# The University of Texas<br>Rio Grande Valley

## **Banner 9 General Navigation Guide OFFICE OF STRATEGIC ENROLLMENT**

## **UNIVERSITY OF TEXAS RIO GRANDE VALLEY** 1201 W University Dr., Edinburg Texas 78539

## **BANNER 9 GENERAL NAVIGATION GUIDE Office of Strategic Enrollment**

## **Table of Contents**

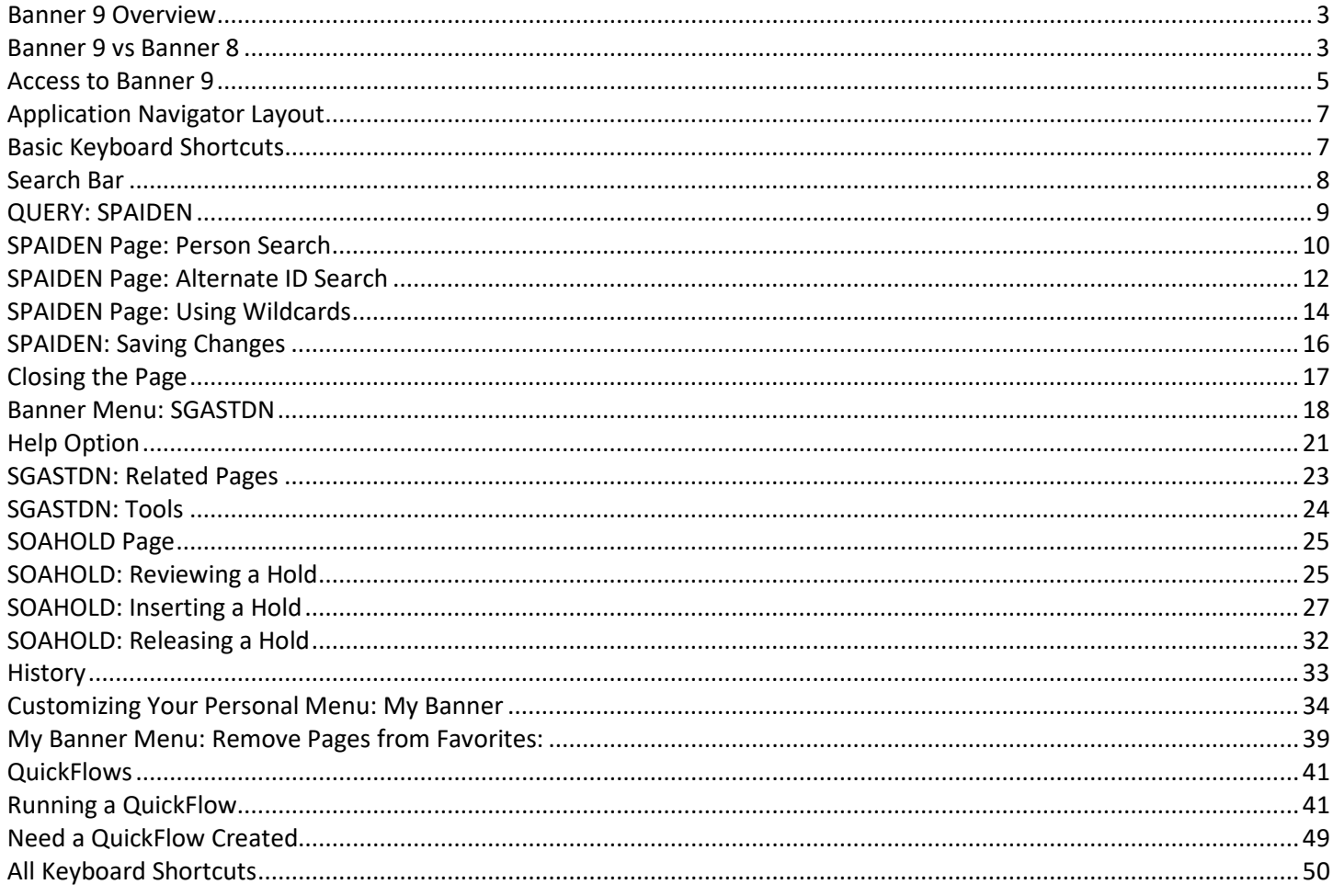

## <span id="page-2-0"></span>**Banner 9 Overview**

Banner INB has been upgraded from Banner 8 to Banner 9. The upgrade to Banner 9 provides a new, more modern user interface while keeping Banner functionality and data the same as the previous version.

The same data that was in Banner 8 is the same as in Banner 9.

Features include:

- Navigation Improvements
- UTRGV Customized Branding
- Choice of Web Browsers
	- o Google Chrome
	- o Firefox
	- o Safari
	- o Microsoft Edge

\*NOTE: Banner 9 will no longer work with Internet Explorer

• Tablet Friendly.

## <span id="page-2-1"></span>**Banner 9 vs Banner 8**

One of the main differences between Banner 8 and Banner 9, is that Banner 9 no longer requires Banner to be run with the Java Applet, but rather directly in a web browser. Users are no longer restricted to only using Internet Explorer to use Banner but can be done with other web browsers.

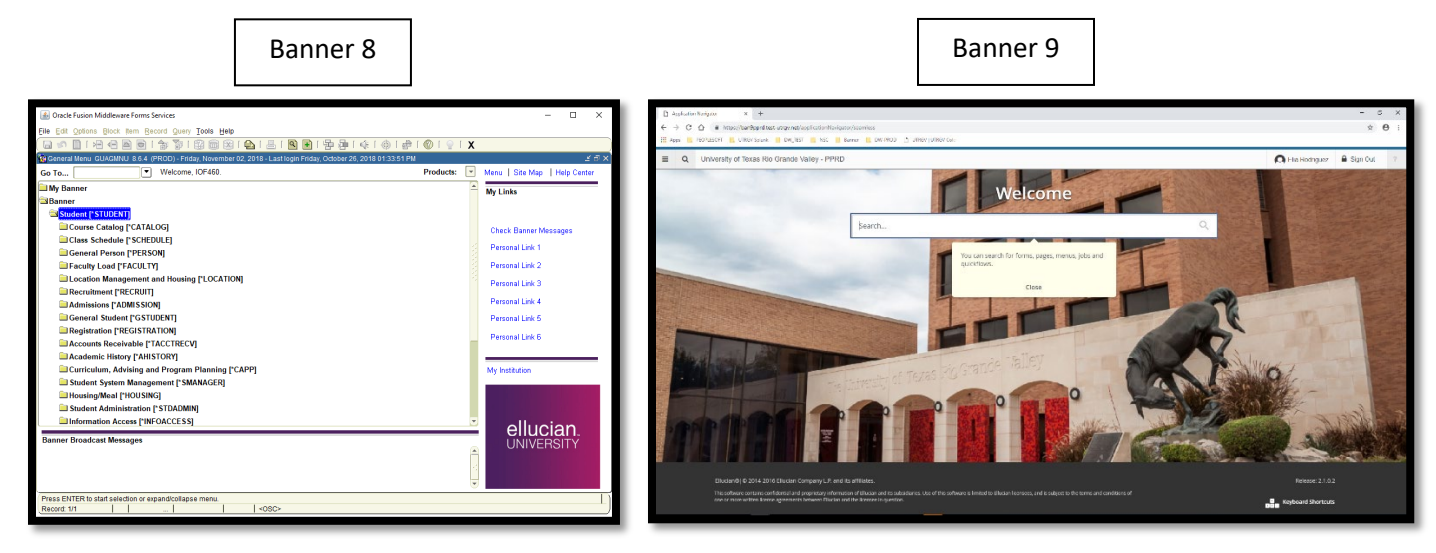

Another difference is Login Credentials for signing into Banner. Banner 8 used the user's Banner login information which consisted of Banner ID (ex. abc123) and UTRGV password. Banner 9 allows users to login with their UTRGV Credentials (UTRGV Email and UTRGV password).

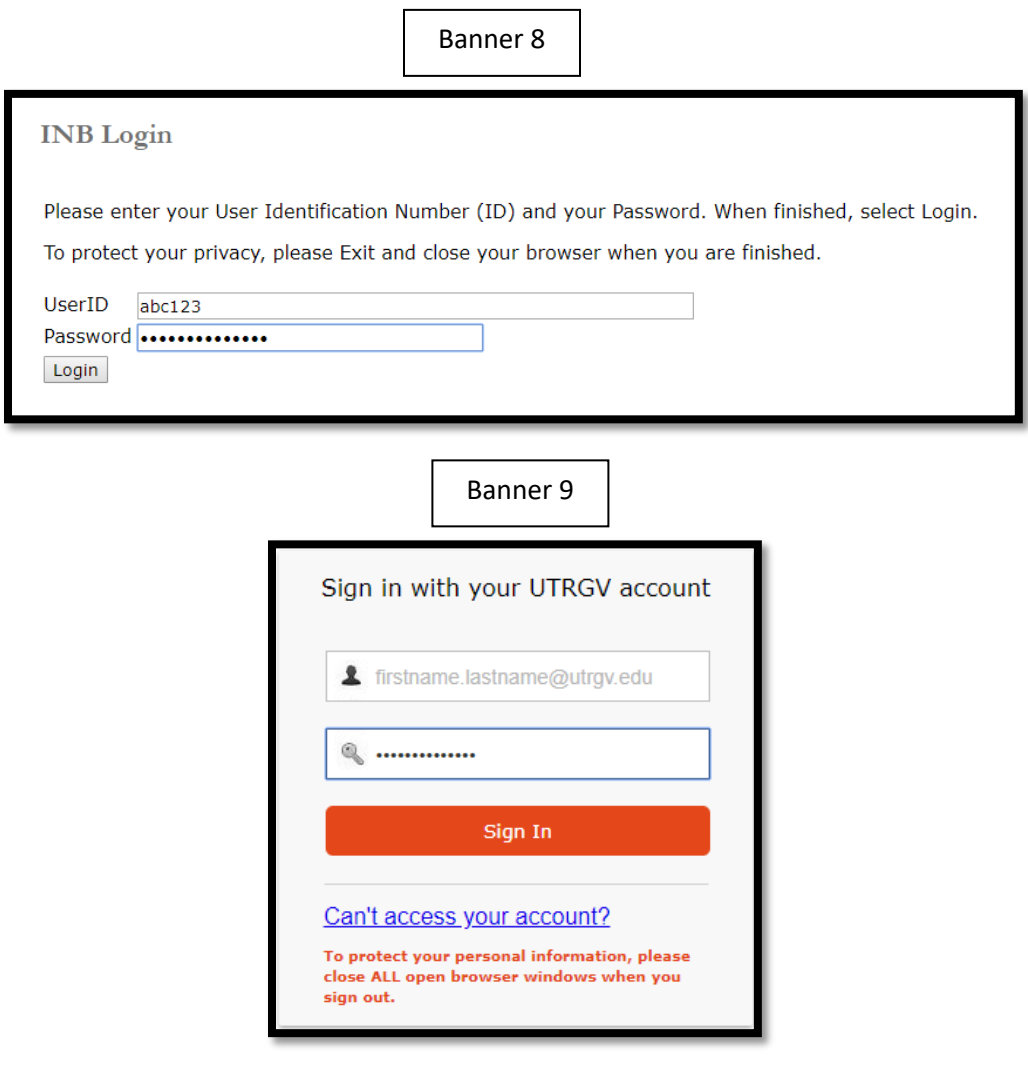

## <span id="page-4-0"></span>**Access to Banner 9**

Keep in mind that this training guide is done in the Production Instance of Banner 9. Please be sure to not deviate from guide when first using Banner 9, and to not use any IDs other than the Test IDs provided. This is to ensure that you do not accidently make changes to an actual ID.

To access Banner 9:

1. Open a Google Chrome browser window.

NOTE: Banner 9 works best with Google Chrome.

2. Enter **https://www.utrgv.edu/banner** into the address bar.

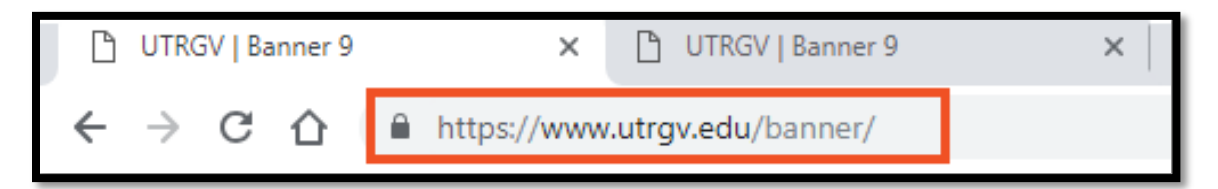

The Banner 9 website will be shown.

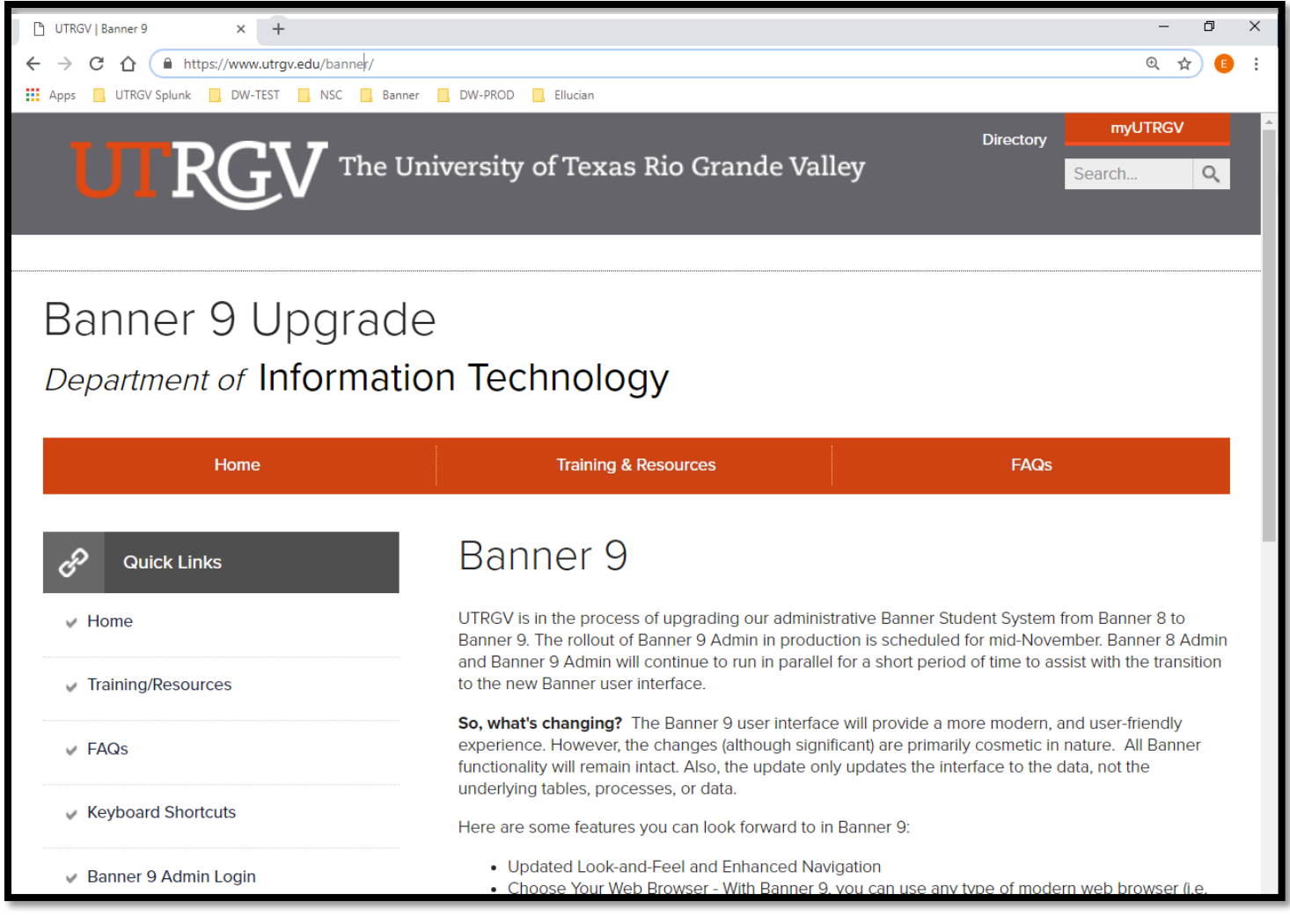

3. Under the **Quick Links** section, click on the **Banner 9 Admin Login** link.

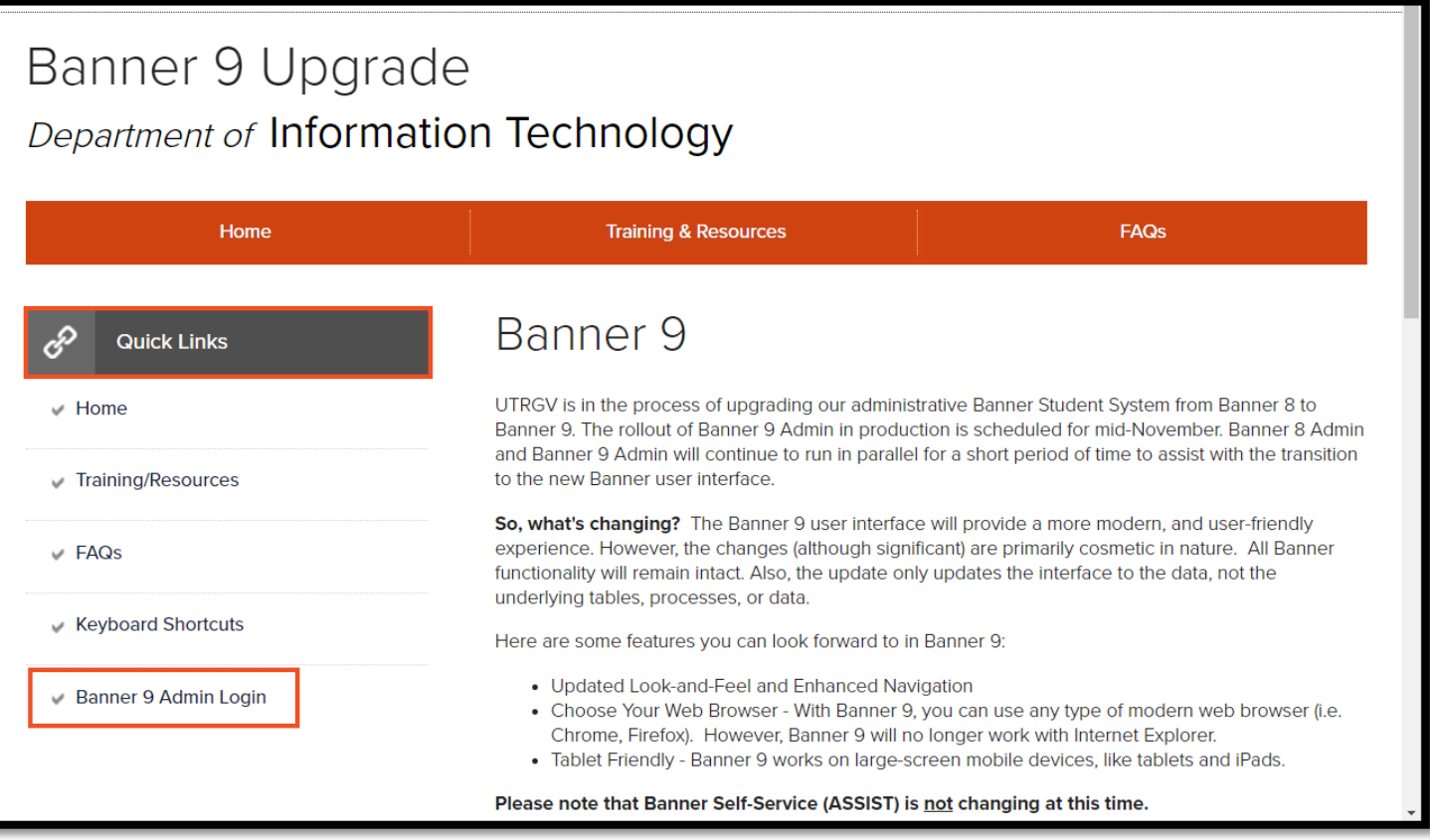

4. Enter your UTRGV credentials (UTRGV email and UTRGV password).

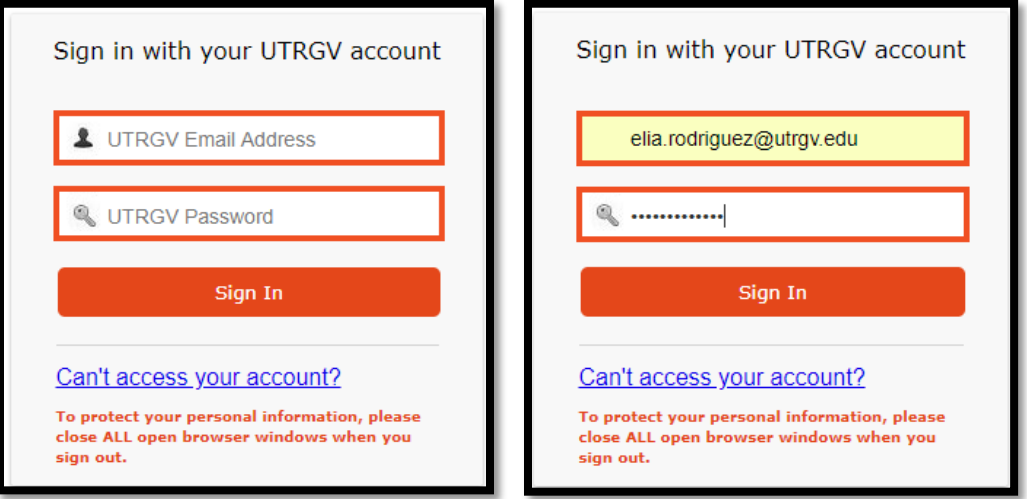

## <span id="page-6-0"></span>**Application Navigator Layout**

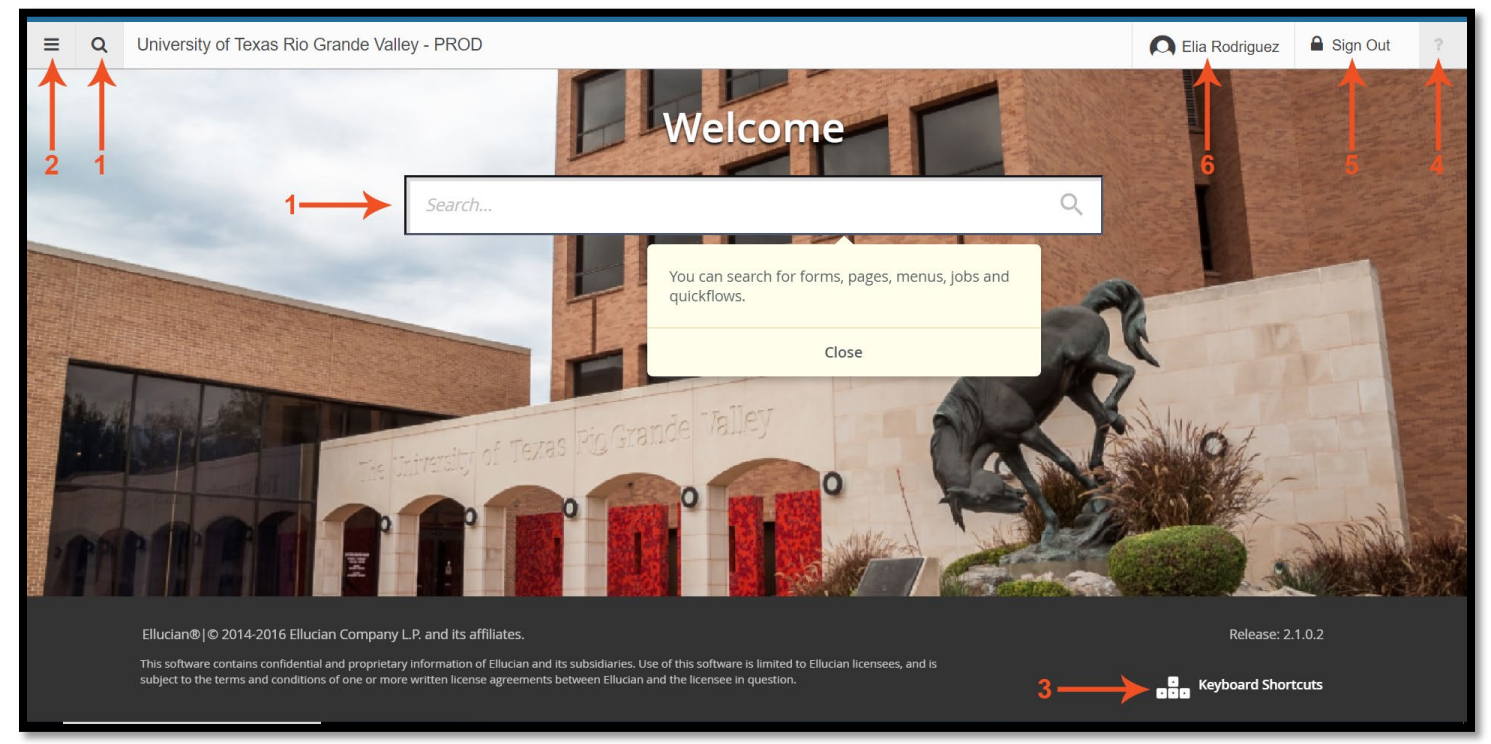

- 1. **Search Bar/Search Icon**: search for forms, menus, jobs and quick flows
- 2. **Menu:** pulls up the Banner Menu
- **3. Keyboard Shortcuts:** shows basic keyboard shortcuts
- 4. **Help Button**: is only available on certain forms. When available will give information on the form currently being viewed.
- 5. **Sign Out:** Sign out of Banner
- 6. **Name:** displays full name of current user

## <span id="page-6-1"></span>**Basic Keyboard Shortcuts**

If you forget what the basic Keyboard Shortcuts are, Banner 9 conveniently added a quick reference for these shortcuts.

To view these **Keyboard Shortcuts**:

1. Click on **Keyboard Shortcuts** located at the bottom-right of page.

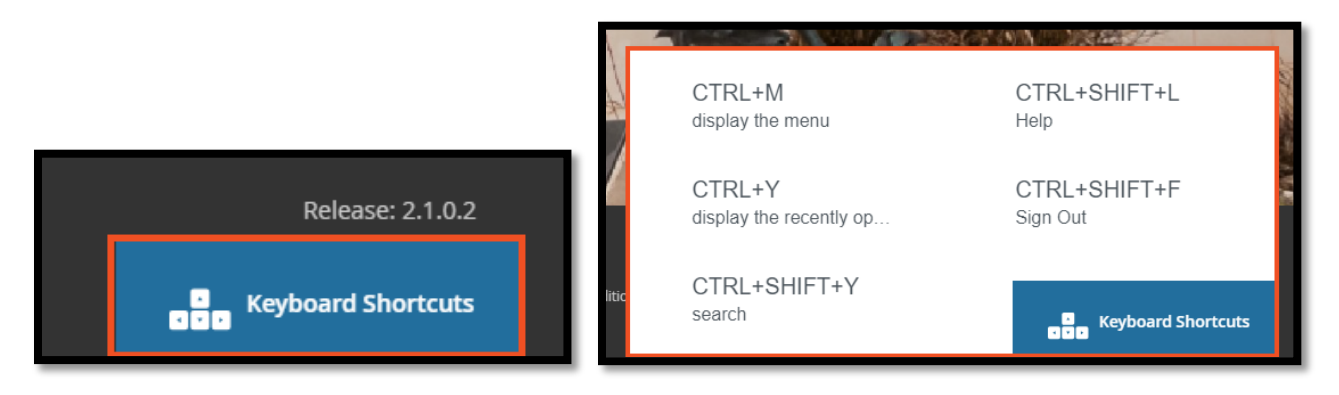

## <span id="page-7-0"></span>**Search Bar**

Use the **Search Bar** to search for forms, menus, jobs and quick flows.

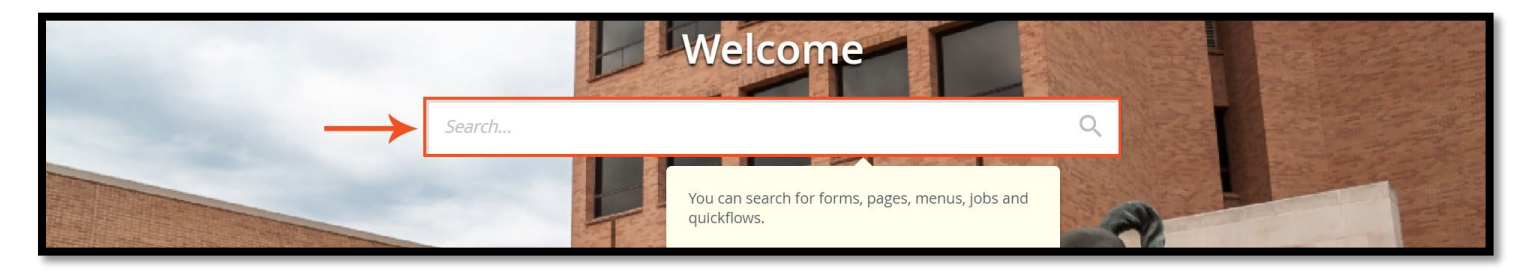

1. Begin typing in the name of the page you want (training example: **SPAIDEN**).

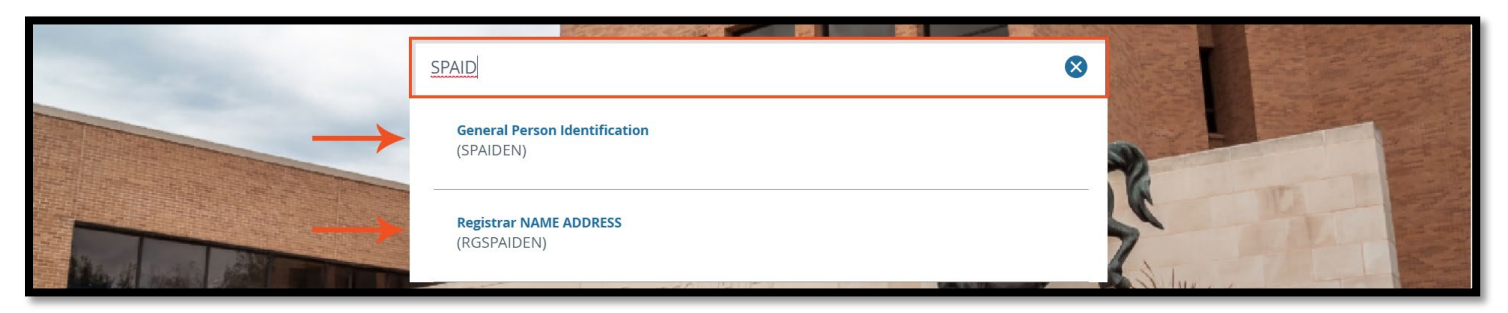

Pages will be populated in a drop-down menu.

2. Select the page you want by clicking on it.

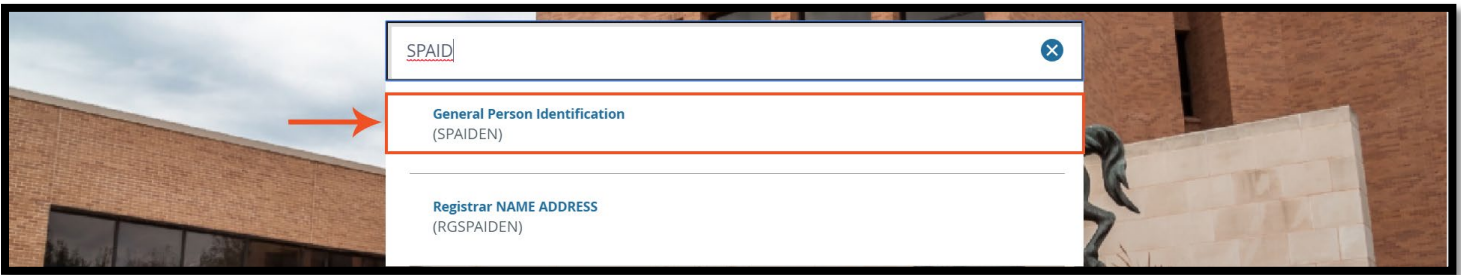

#### 3. You can now begin to query the **SPAIDEN** page.

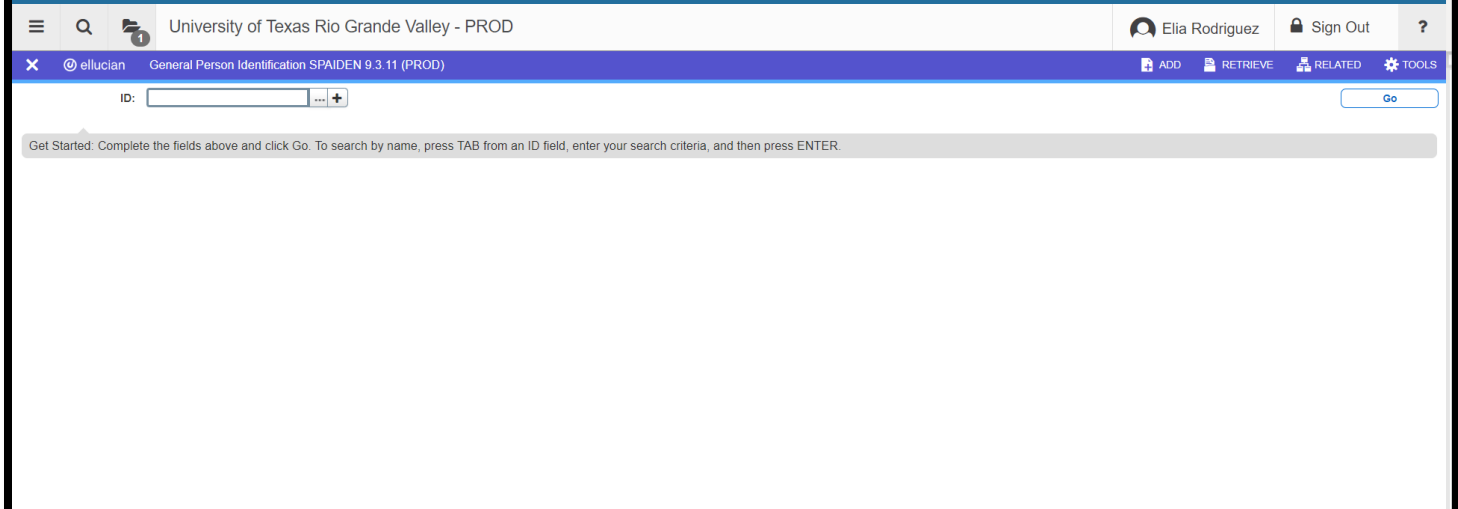

## <span id="page-8-0"></span>**QUERY: SPAIDEN**

To query the SPAIDEN page:

1. Enter the ID (example: X00000096) into the **ID** field and click on **Go** or use the keyboard shortcut of **Alt + PageDown**.

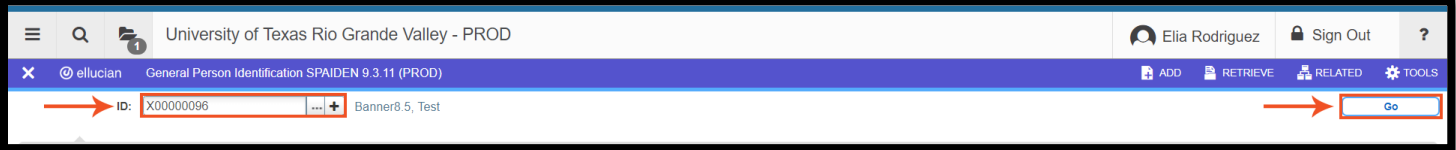

2. **SPAIDEN** information for ID will be shown.

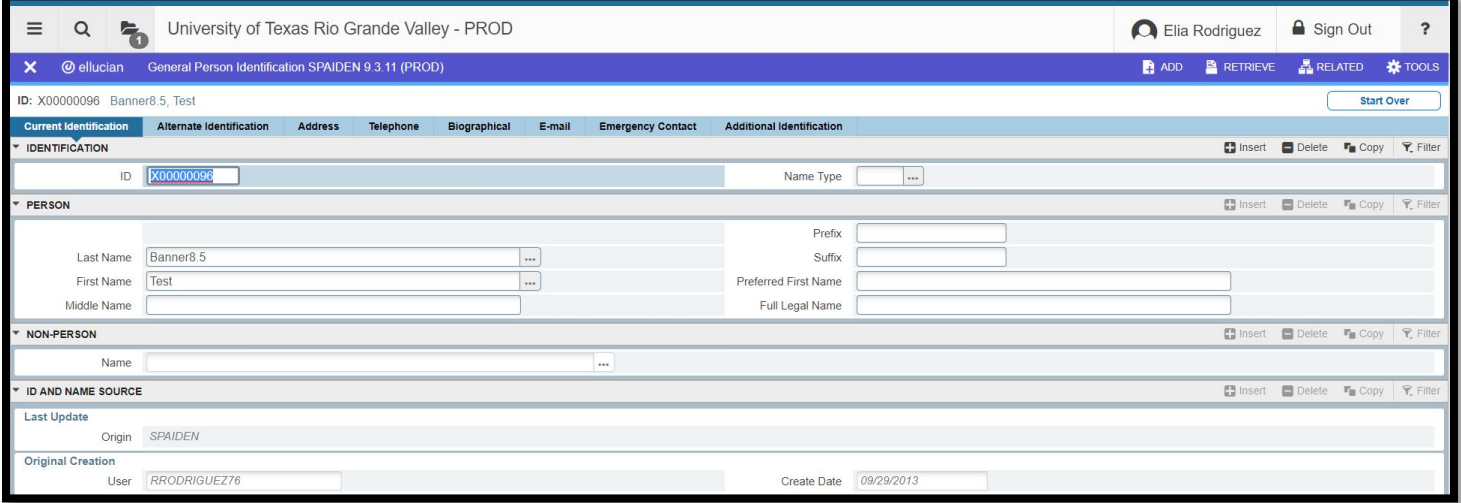

3. Access a **SPAIDEN** tab by clicking on it.

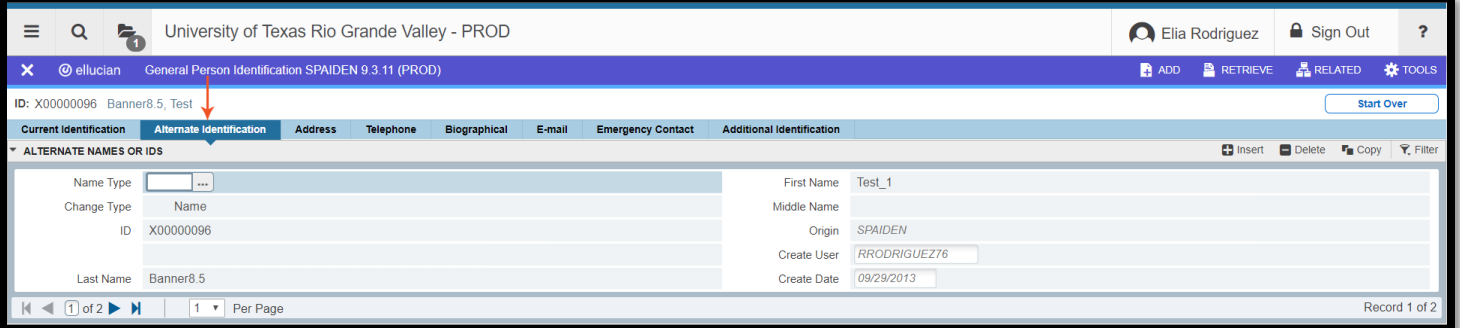

4. To query a different other ID, click on the **Start Over** button located at the top right corner or use the keyboard shortcut **F5**.

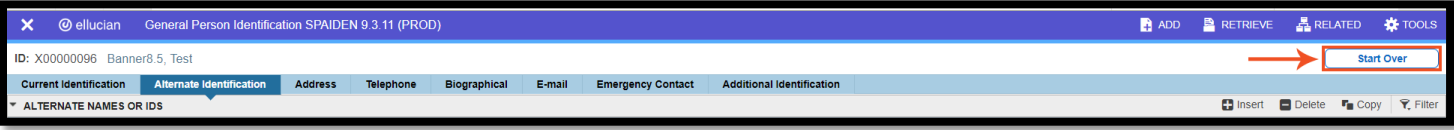

## <span id="page-9-0"></span>**SPAIDEN Page: Person Search**

If you do not know the ID, you can also search by First Name, Last Name, Middle Name and Change Indicator.

To search based on a name:

1. Click on the **Search (…)** button.

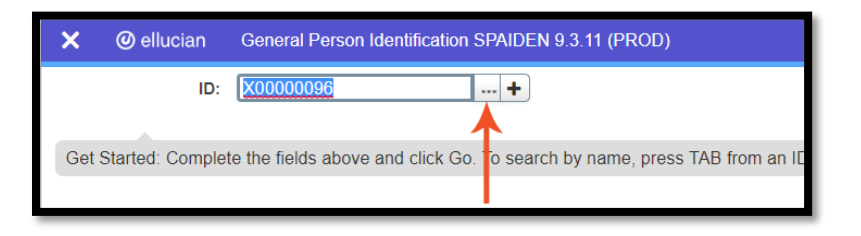

2. An **Option List** will be displayed showing different search options. Click on **Person Search**.

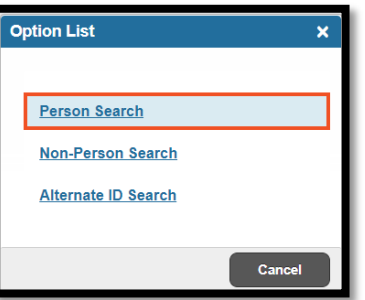

3. The **Basic Filter** for **Person search (SOAIDEN)** will appear.

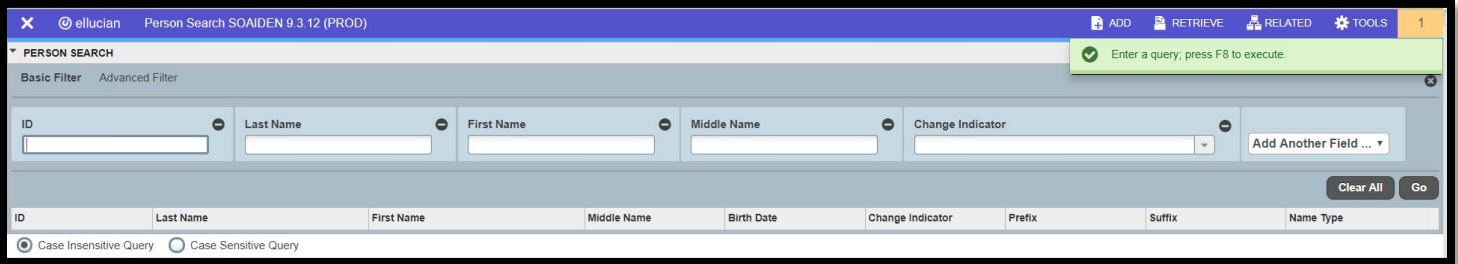

- 4. Begin by typing in a name (first, last, middle) of the individual you are searching for in the appropriate **input box.**  In this example, I will search for IDs with a **First Name** of **Test**.
- 5. Click **Go** or use Keyboard Shortcut **F8**.

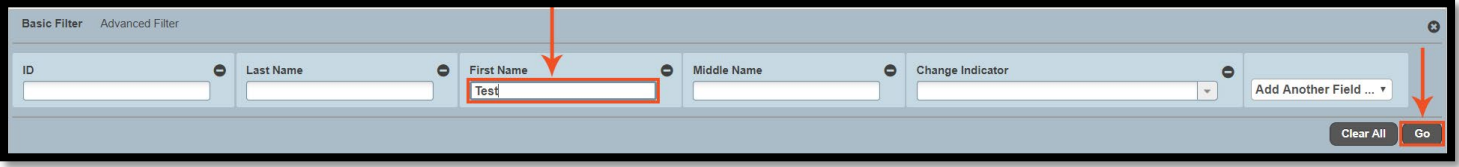

6. A list of IDs, whose First Name equals Test, will be displayed.

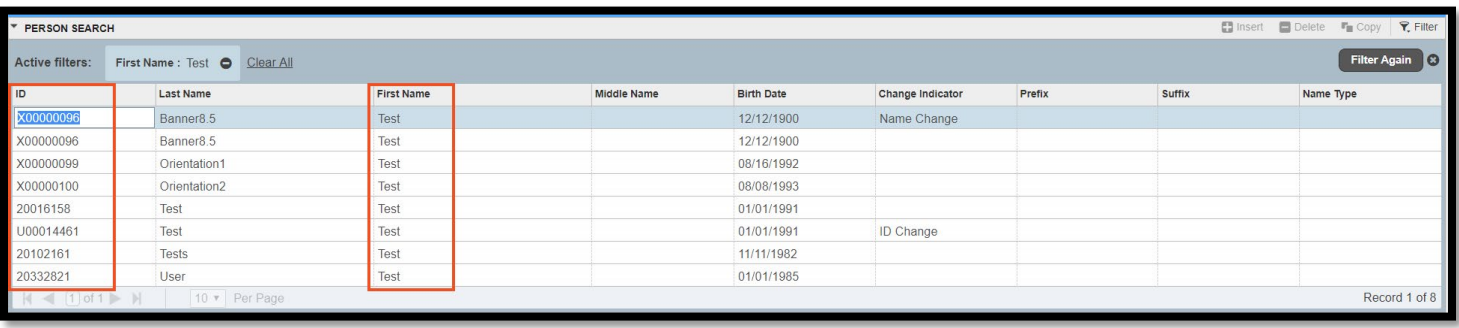

7. Select the ID (example: X00000099) you want to query, then click on the **Select** button located on the bottomright corner or double-click the ID.

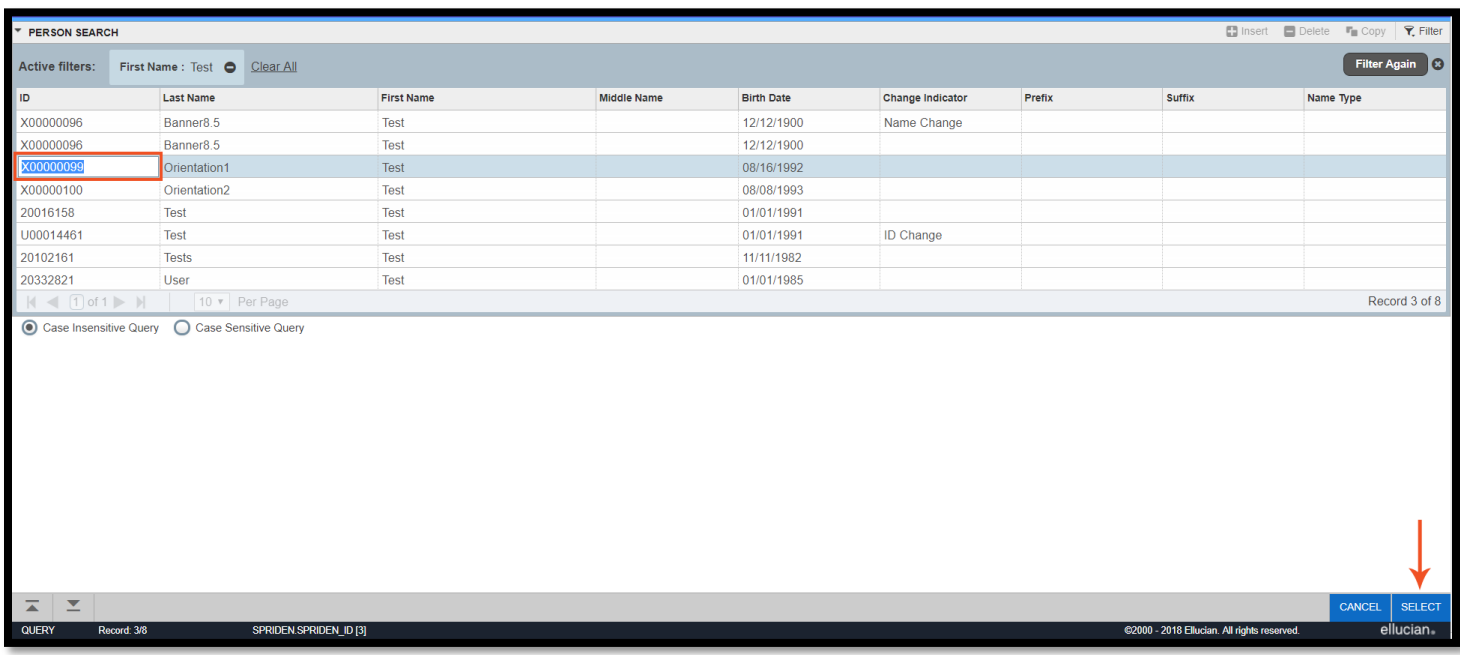

8. The ID will be populated into the ID field. Click **Go** or use the keyboard shortcut **Alt + PageDown**.

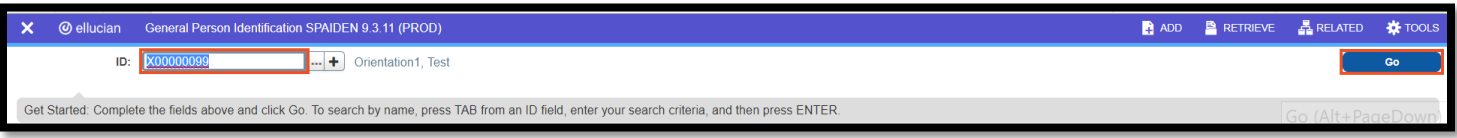

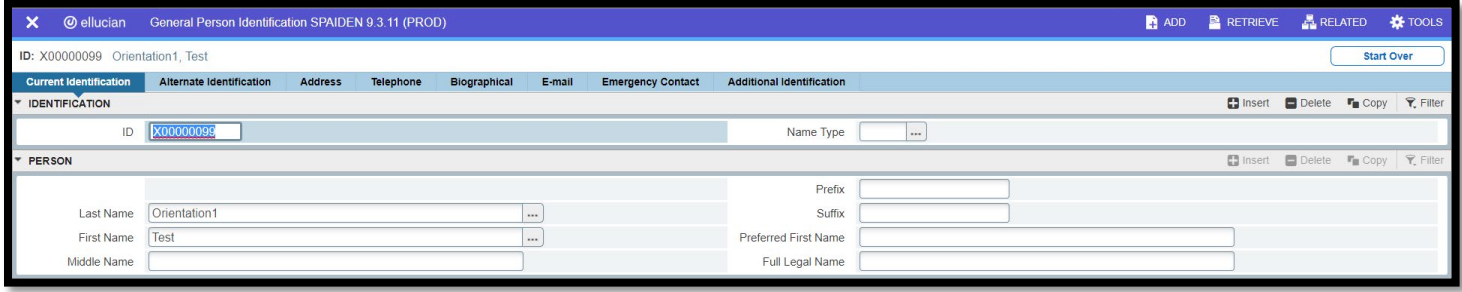

9. To query another ID, click on **Start Over** or use the keyboard shortcut **F5**.

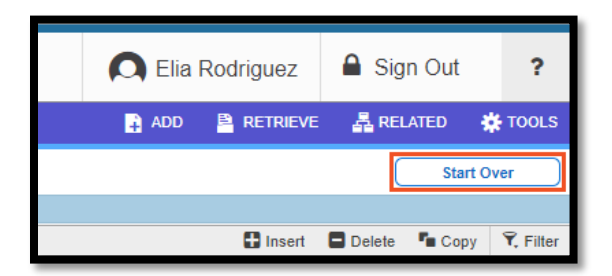

## <span id="page-11-0"></span>**SPAIDEN Page: Alternate ID Search**

To search by SSN/SIN/TIN/Birthdate:

1. Click on the **Search** icon.

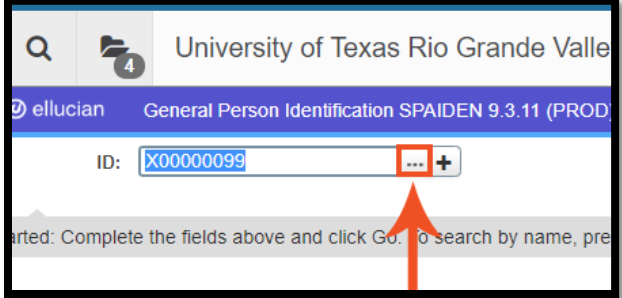

2. Select **Alternate ID Search** from the **Option List** window**.**

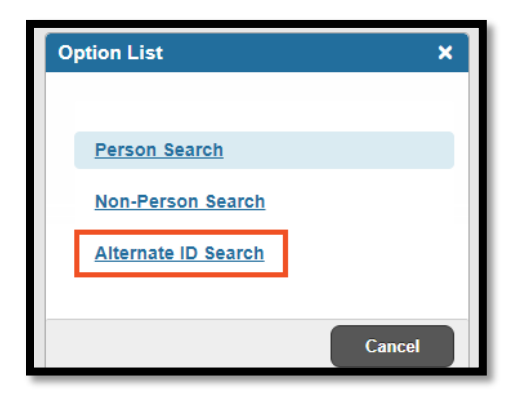

\*NOTE: DUE TO FERPA, WE WILL NOT BE SEARCHING BY SSN IN TRAINING OR IN THIS GUIDE, AND INSTEAD WILL BE SEARCHING BY BIRTHDATE OF A TEST ID.

3. The Birthdate filter is not shown, so click the **down arrow** next to the **Add Another Field** box.

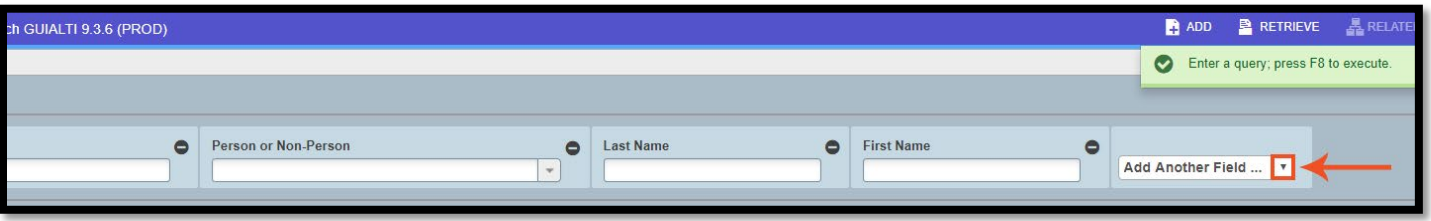

4. Select **Birthdate** from the list of options shown.

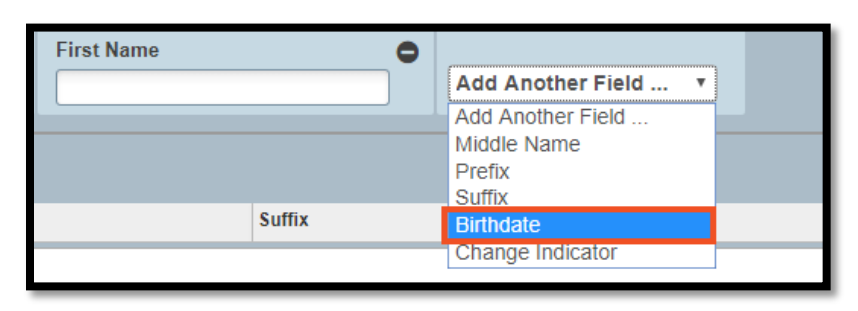

5. Enter in the birthdate you wish to search by. In this example we will use the birthdate of a test individual which is 12/12/1900.

**NOTE: Birthdate format is month/day/year. For example, a birthdate of January 30, 1900 needs to be entered: 01/30/1900 or 01301900**.

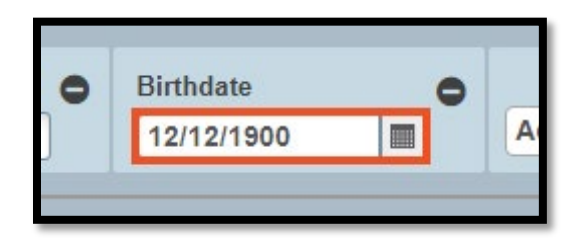

6. Click **Go** or use the keyboard shortcut **F8**.

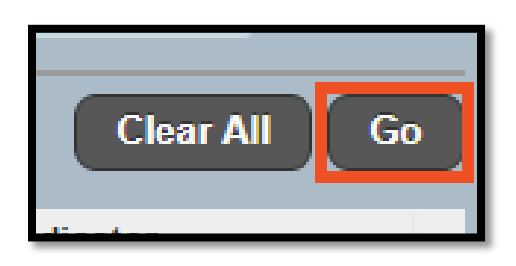

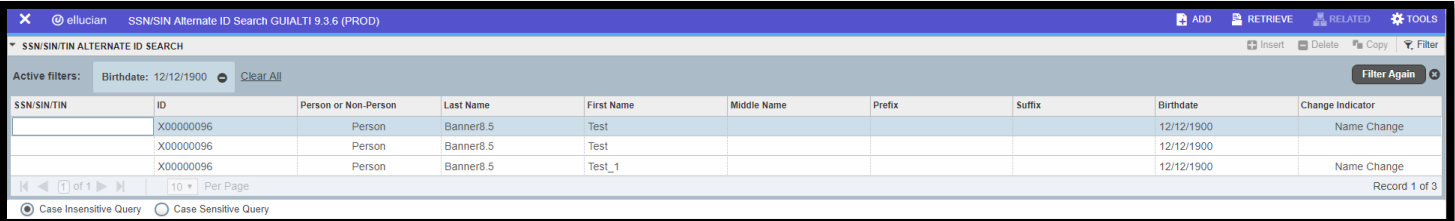

List of IDs that have a birthdate of 12/12/1900 will be shown.

7. Double-click on an ID to populate it in the ID field.

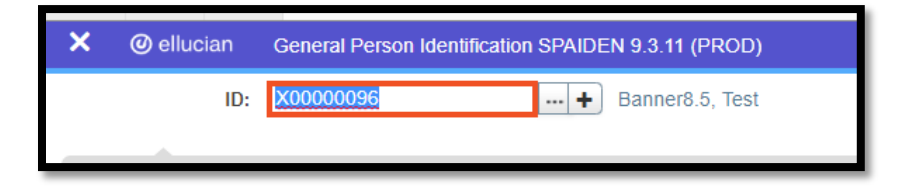

8. Click **Go** or use the keyboard shortcut **Alt + PageDown**.

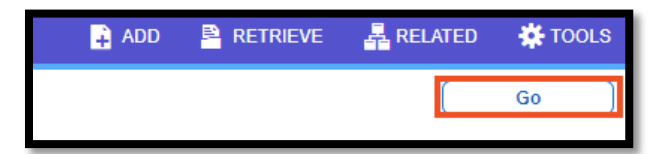

SPAIDEN data for Test ID queried will be shown.

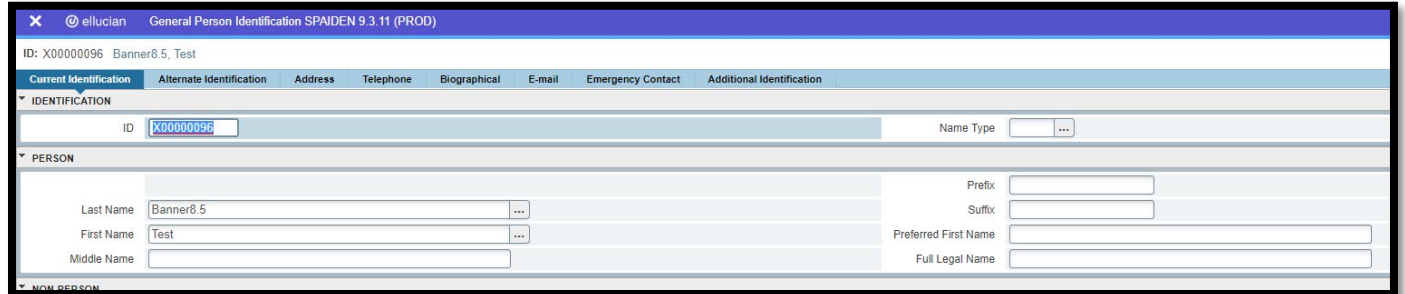

## <span id="page-13-0"></span>**SPAIDEN Page: Using Wildcards**

You can also use a Wildcard to perform a partial match lookup.

To use a wild card:

1. Click on the **Lookup** icon.

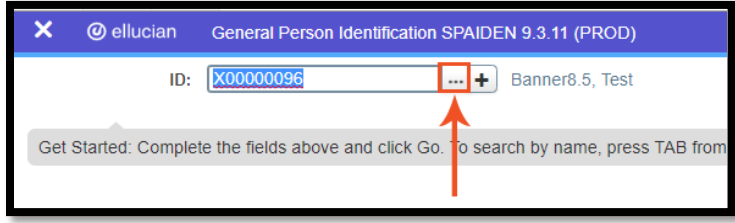

2. Select **Alternate ID Search** from the **Option List** window**.**

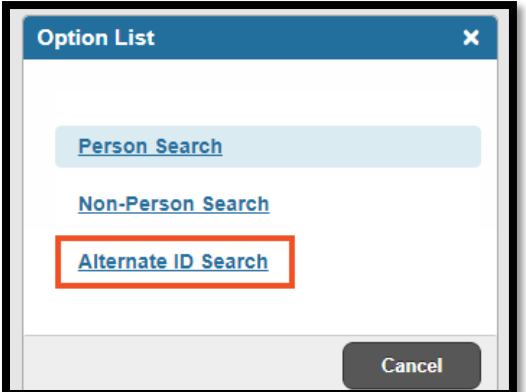

3. Click the **down arrow** next **Add Another Field** and choose **Birthdate** from the list of options.

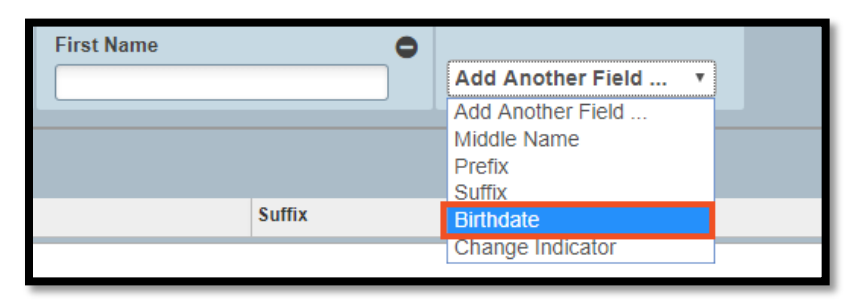

4. Enter **Or%** into the **Last Name** field. We are looking for an ID with a first name of **Test** and a Last name of **Orientation**, but because we are using a Wildcard, we are only entering the first two letters of the last name plus the **%** symbol.

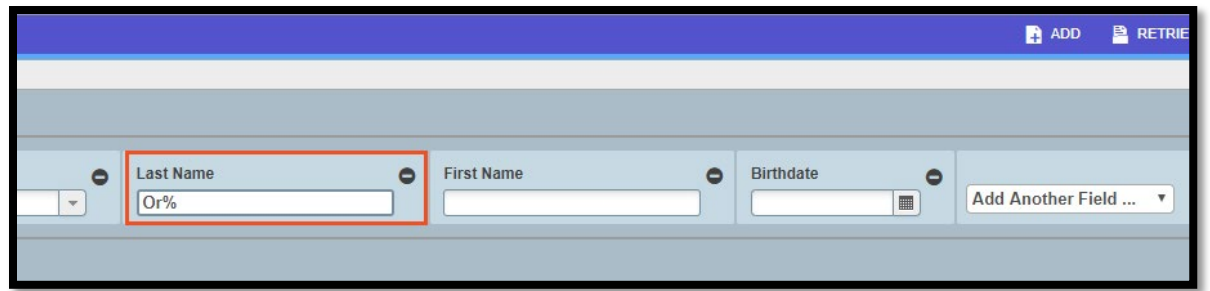

5. Enter **te%** into the **First Name** field.

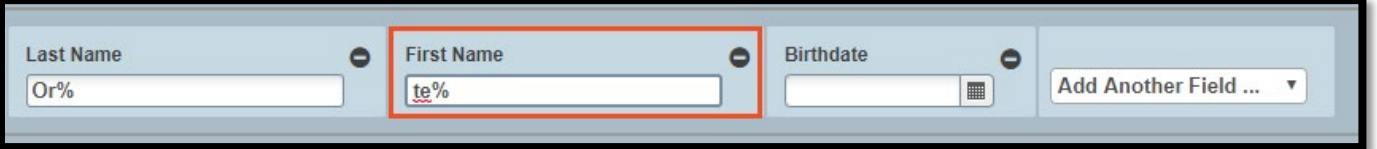

6. In the **Birthdate** field, enter 08/16/1992 or 08161992.

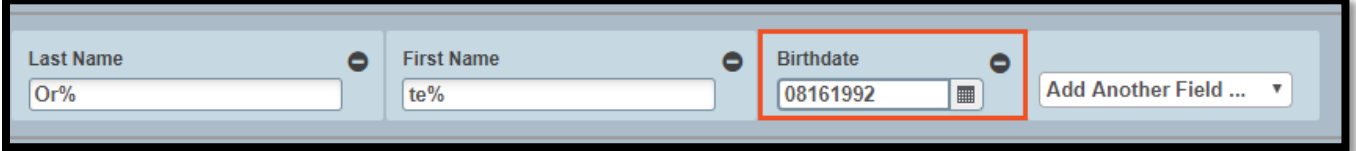

7. Click **Go** or use the keyboard shortcut **F8**.

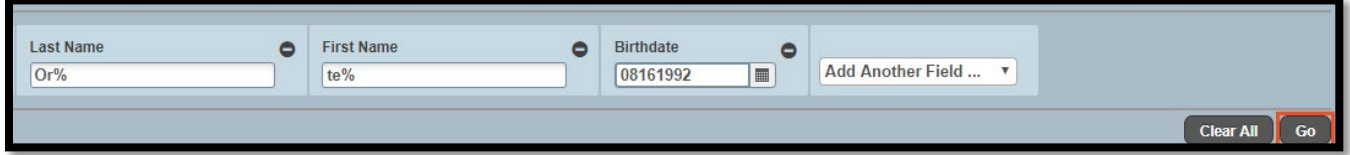

The following result is shown.

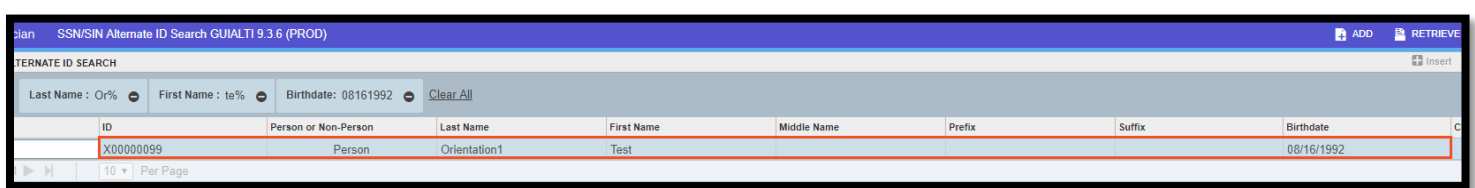

8. Click **Select** on the bottom-right corner of screen or use the keyboard shortcut **Alt + S**.

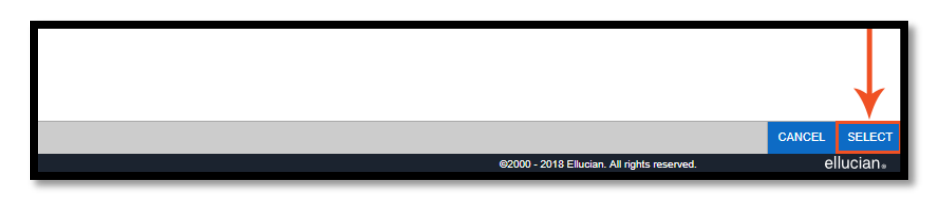

ID has been populated.

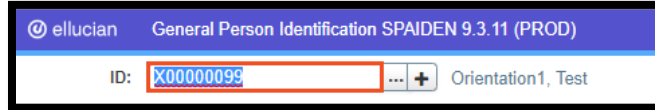

9. Click **Go** or use the keyboard shortcut **Alt + PageDown**.

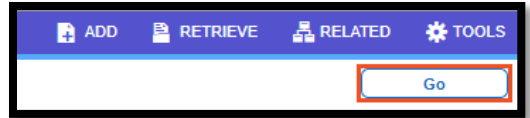

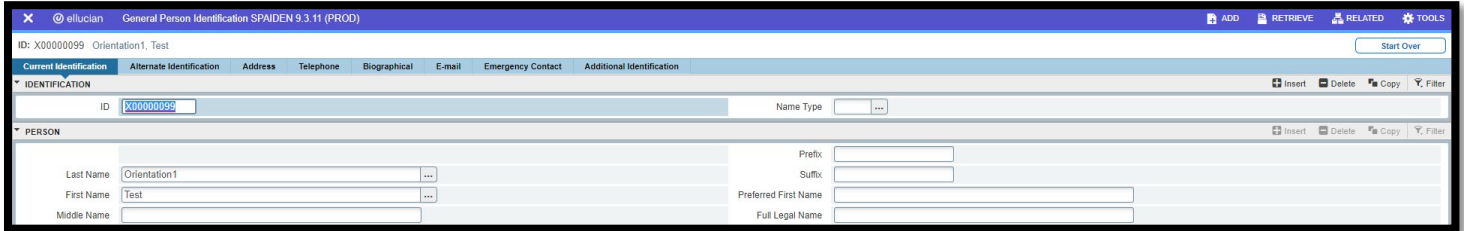

## <span id="page-15-0"></span>**SPAIDEN: Saving Changes**

We won't be making any changes/saving changes in this training.

But when working on your own pages, and you need to save any changes, click on the **Save** button on the bottom right corner of the page or use the keyboard shortcut **F10**.

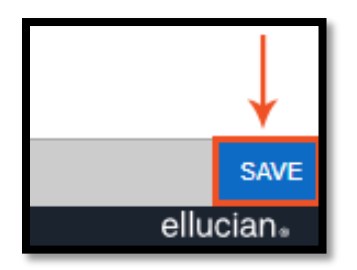

## <span id="page-16-0"></span>**Closing the Page**

To close the SPAIDEN page:

1. Click the **'X'** that is located at the top-left corner of the Navigation bar or use keyboard shortcut **Ctrl + Q**.

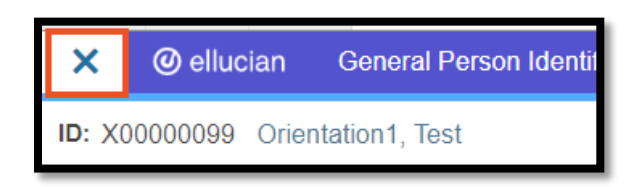

NOTE: It is always recommended to close pages using the **'X'** or keyboard shortcut **CTRL+Q** and not closing of a page by closing the web browser tab.

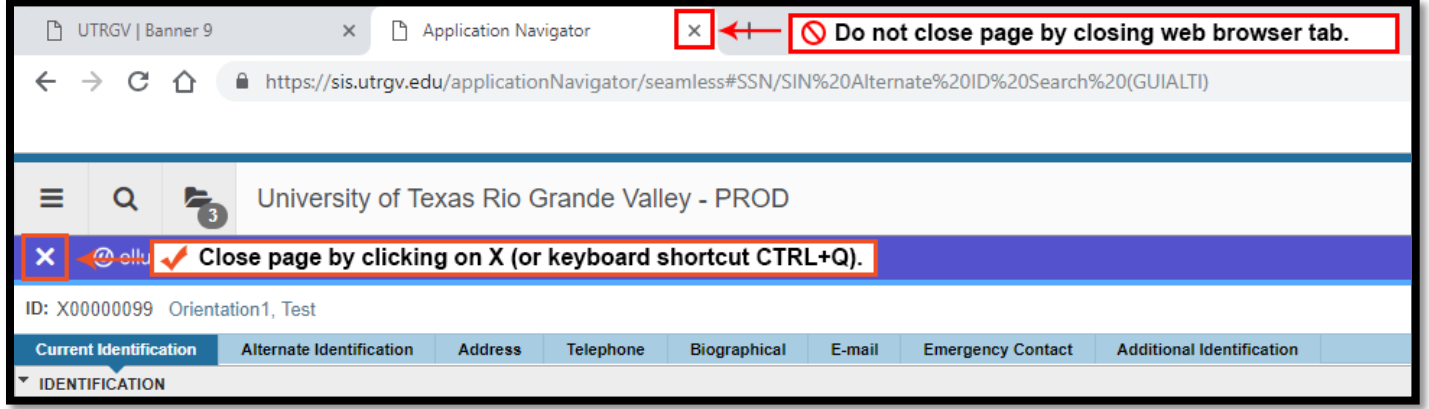

The reason for this is because if you close the page by clicking on the 'X' (or using the keyboard shortcut Ctrl+), and you have made changes but have not saved those changes, Banner will have a yellow warning message pop up in the topright corner of the screen asking if you want to save the changes you have made.

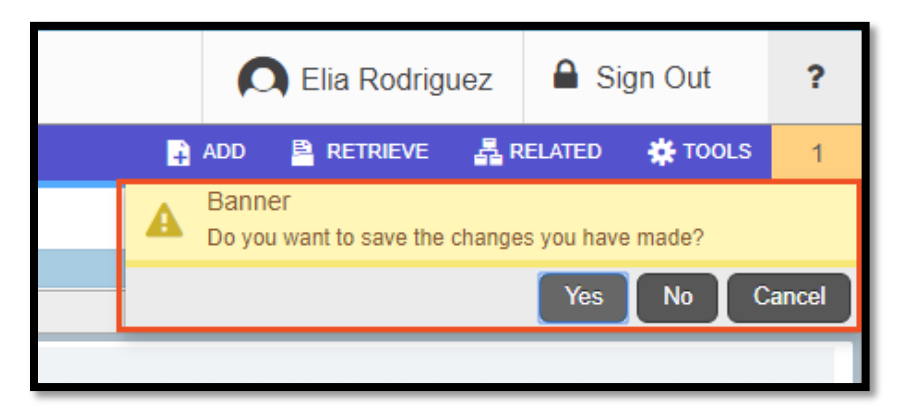

However, if you have made changes, and then try closing the web browser window (without saving changes), no warning message will appear, and your changes will not be saved.

## <span id="page-17-0"></span>**Banner Menu: SGASTDN**

If the name of a page is not known you can also use the Menu to browse through the various menus.

1. Click on the **Menu** icon located at the top-corner of screen. NOTE: You can also use the shortcut **Ctrl + M.**

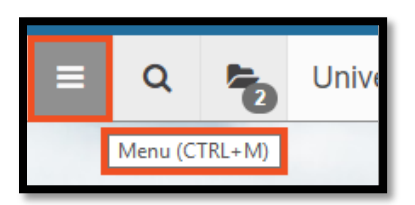

2. Click on **Banner**.

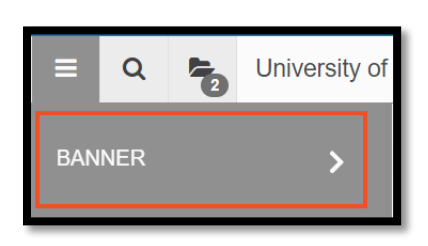

3. A list of menus will be shown.

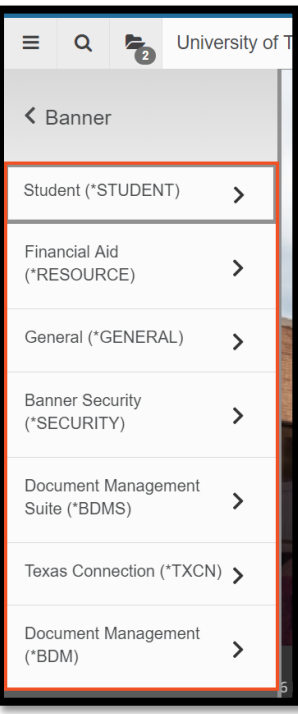

4. Click on any of the menus shown. For demonstration purposes, we will be clicking on the **Student** menu.

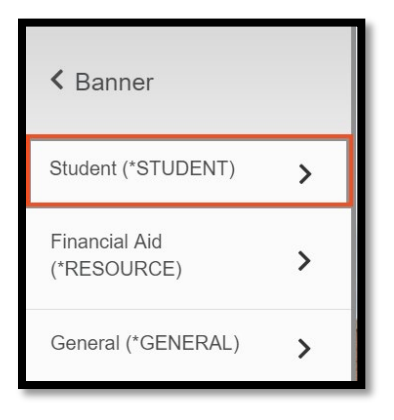

5. Student menus will be shown. NOTE: If you do not see a menu, use the **Scroll Bar** to scroll down.

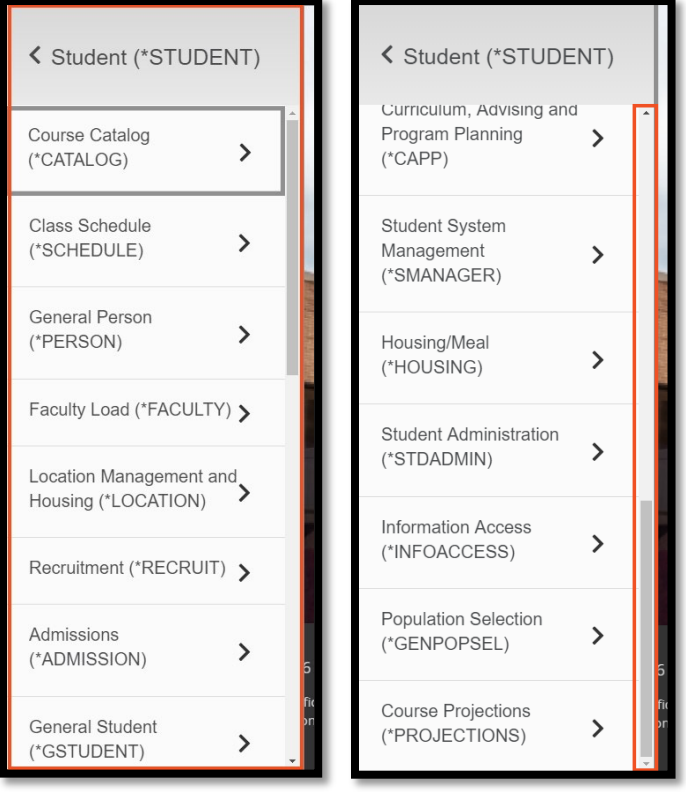

6. Click on the **General Student (\*GSTUDENT)** menu.

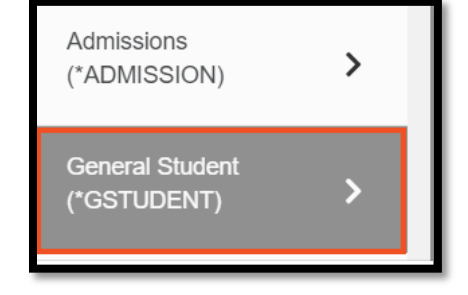

7. List of pages for the **General Student** menu will be shown.

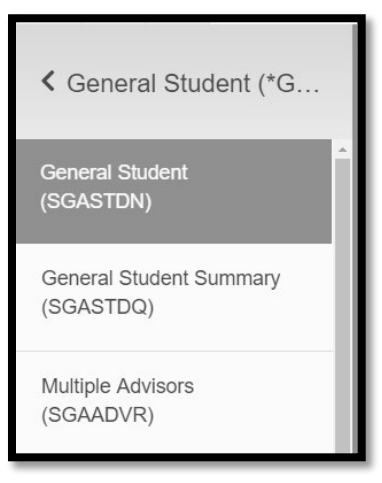

8. Click on the **General Student (SGASTDN)** page.

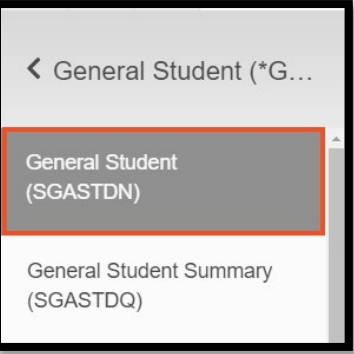

The SGASTDN page will be shown will be shown. As you can see the ID from the query we ran in SPAIDEN has been populated into the ID field.

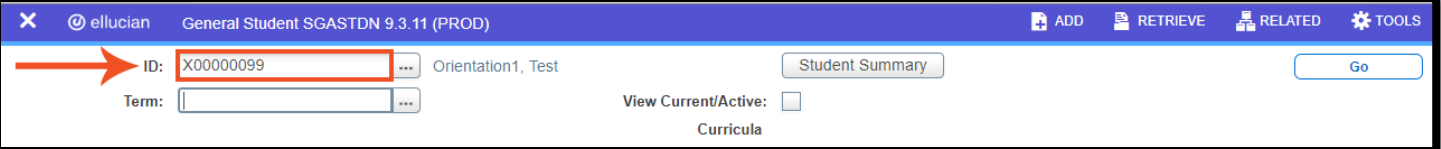

9. Enter in the term code **201910** into the **Term** field.

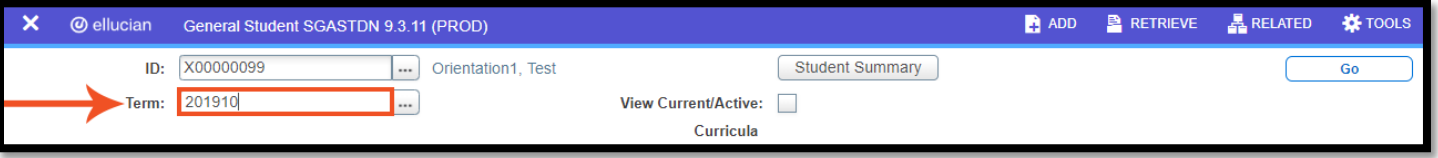

10. Click **Go** or use the keyboard shortcut **Alt + PageDown**.

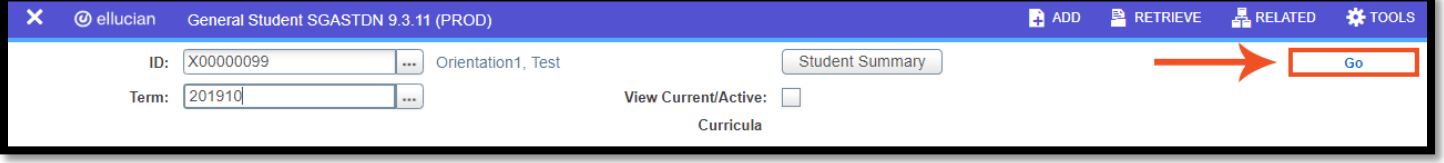

SGASTDN information for the ID and term code queried will be shown.

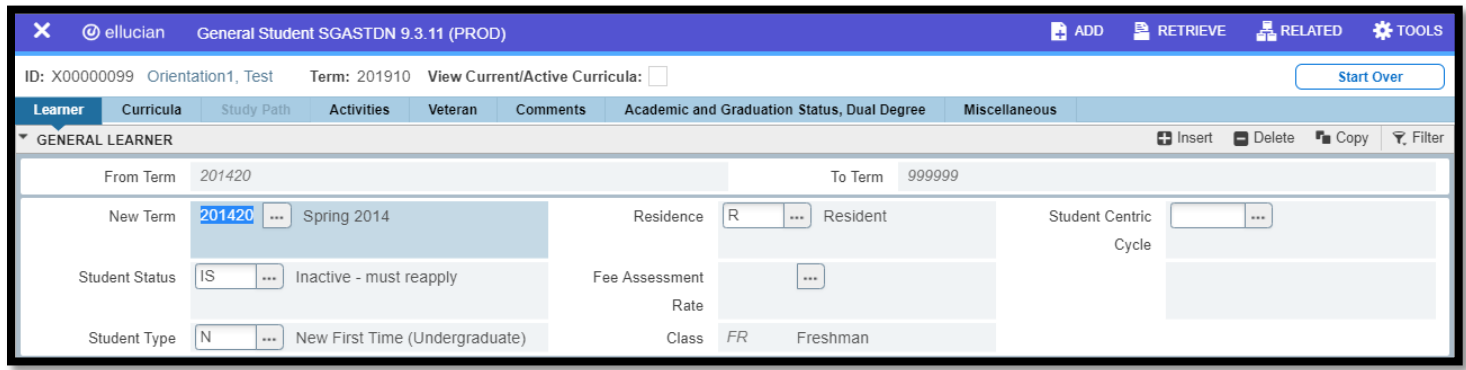

## <span id="page-20-0"></span>**Help Option**

If you would like to know more about a form use the Help button.

1. To bring up the Help Option, click on the **Help (?)** icon or use the Keyboard Shortcut **CTRL+SHIFT+L**.

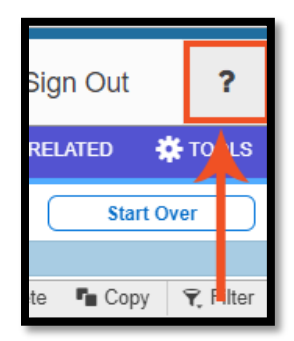

A new window will open with information about the **General Student (SGASTDN) page** will be shown.

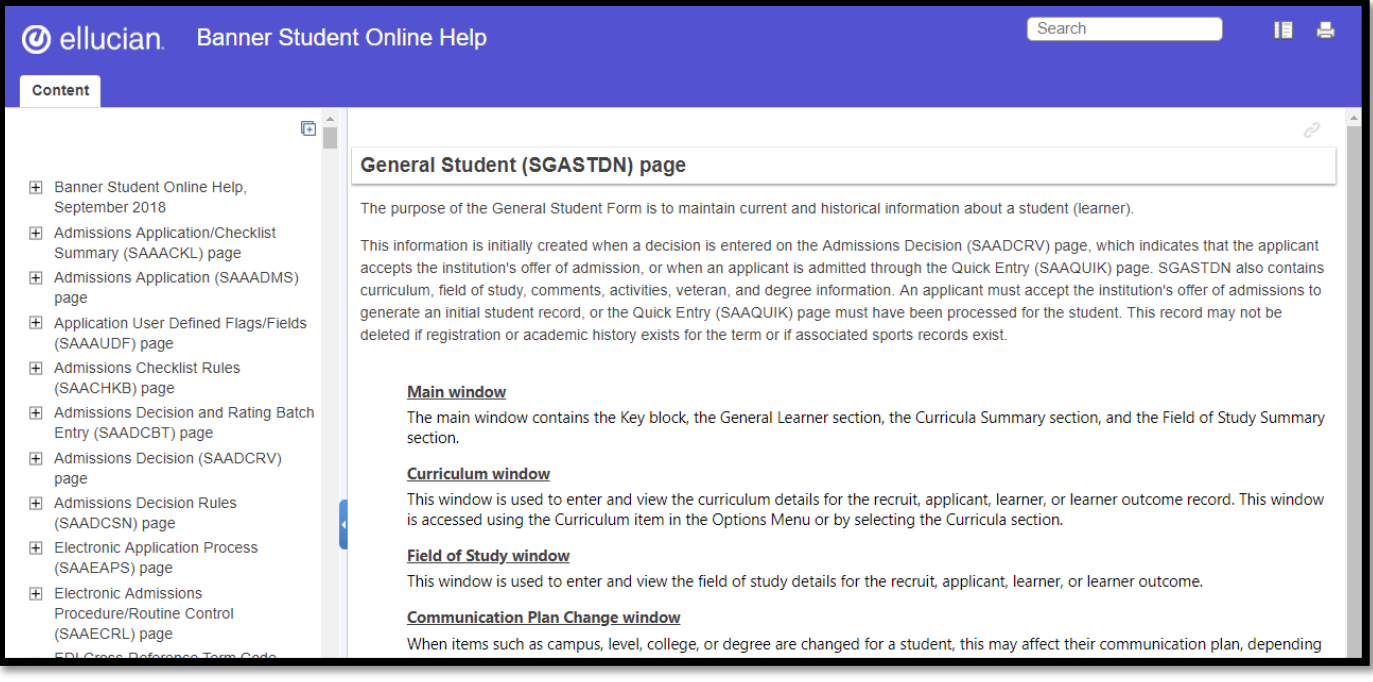

#### 2. Click on an **Underlined** section to be taken to the **Help** page for that section.

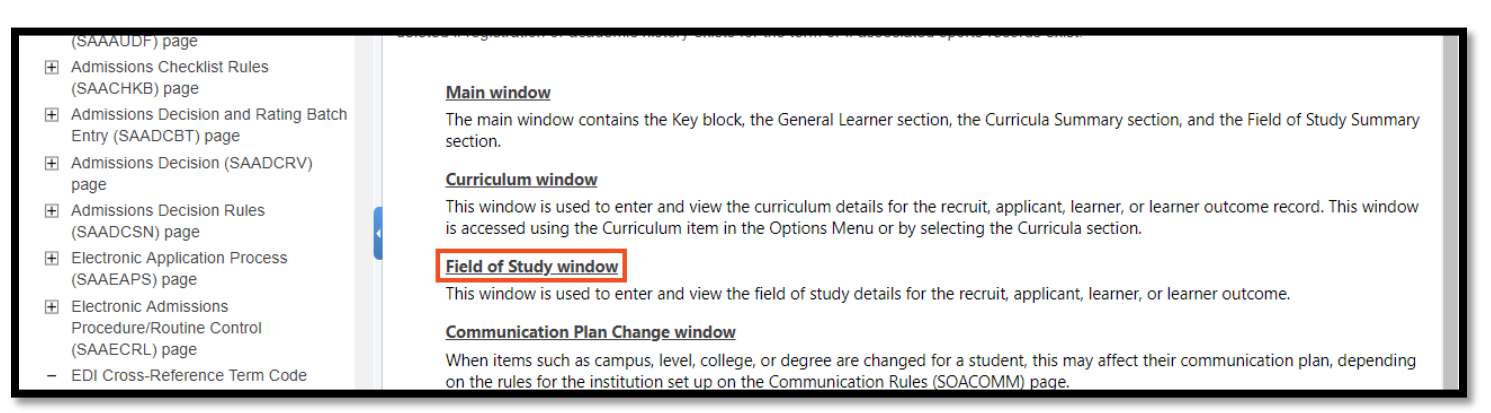

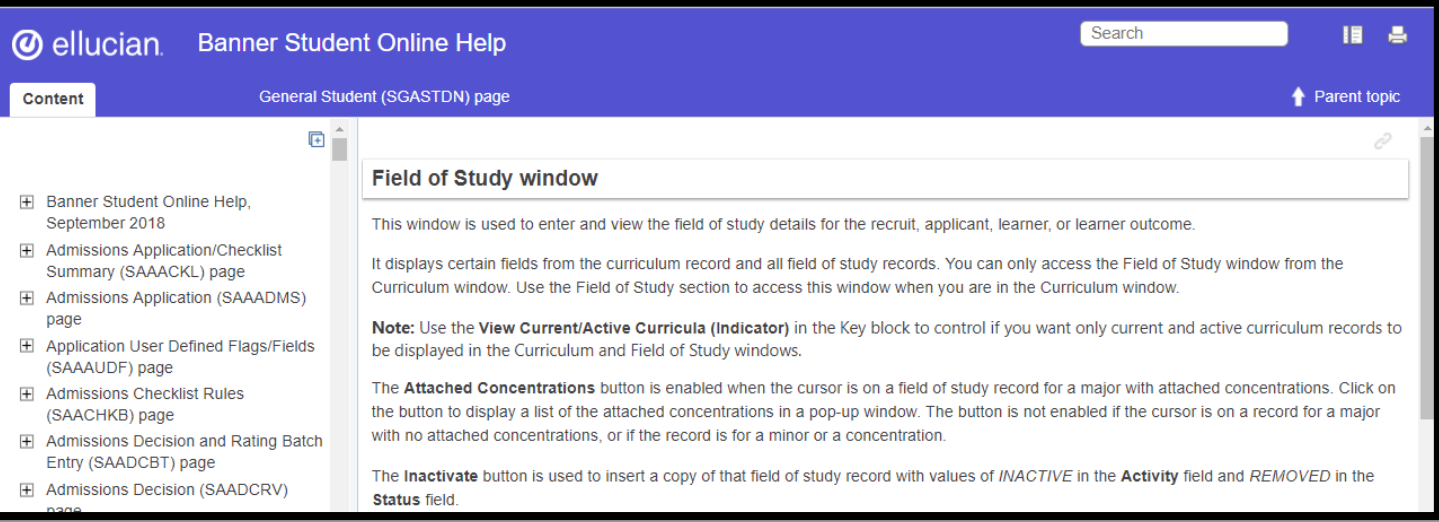

#### 3. Or use the **Search bar** to search for a specific topic.

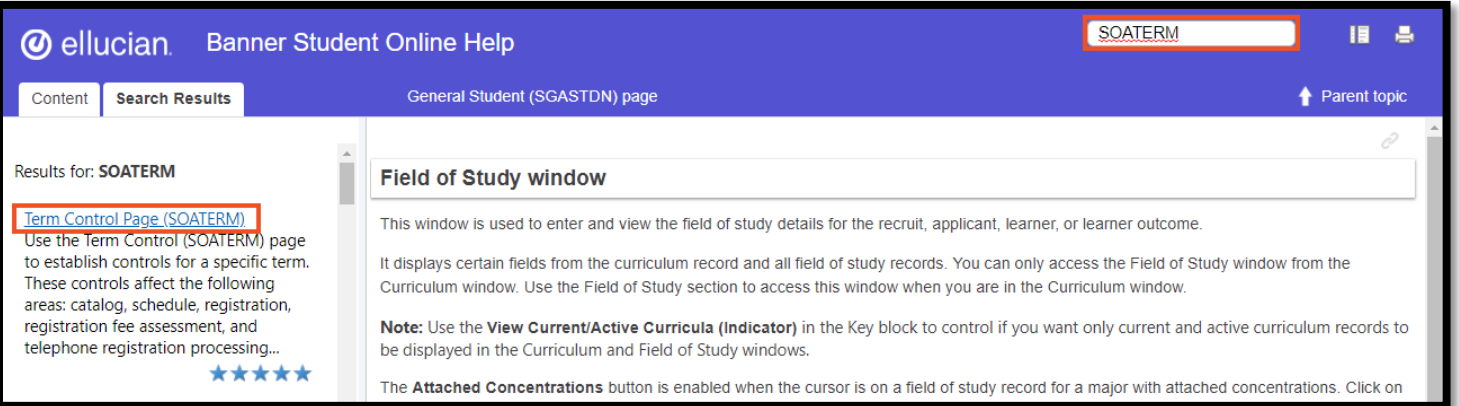

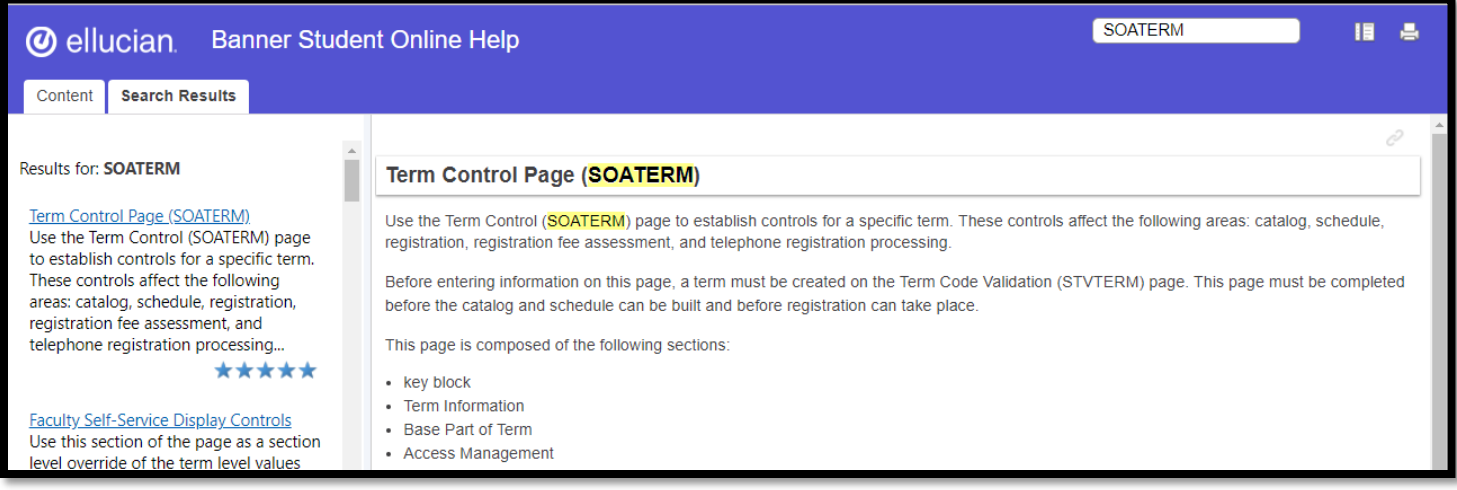

## <span id="page-22-0"></span>**SGASTDN: Related Pages**

You can also view pages that are related to the current (in this case SGASTDN) page.

1. Click on the **Related** icon or use the keyboard shortcut **Alt + Shift + R**.

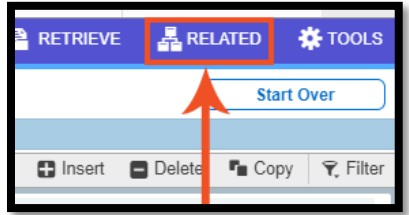

2. A list of related pages will be shown.

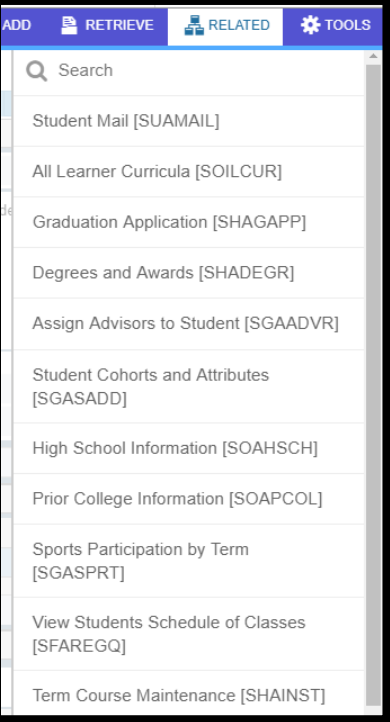

## <span id="page-23-0"></span>**SGASTDN: Tools**

The Tools icon is a menu of actions.

1. Click on the **TOOLS** icon or use the keyboard **Alt+Shift+T**.

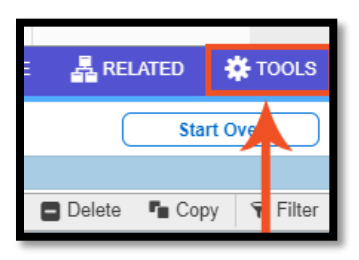

2. Actions and Options will be shown.

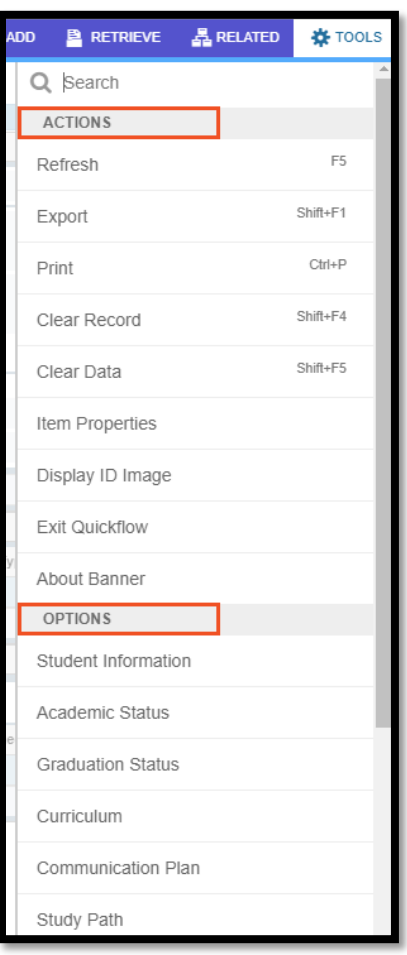

3. Click on the **Tools** icon again to close the **Tools** window.

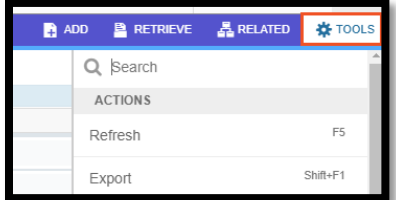

4. Close the SGASTDN page by clicking on the **'X'** in the top-left corner or using the keyboard shortcut **Ctrl+Q**.

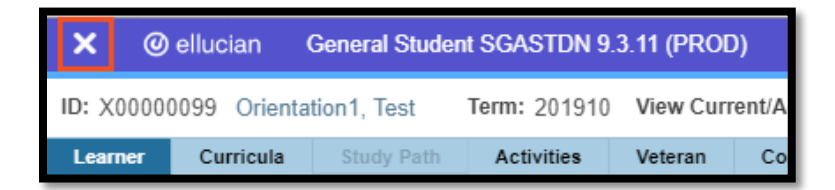

## <span id="page-24-0"></span>**SOAHOLD Page**

The SOAHOLD (Hold Information) page is used to assign or reviews holds for a person. SOAHOLD codes are used to specify how a person is affected by the hold placed on them. A hold may:

- Prevent registration or graduation
- Production of transcripts
- Enrollment verification documents
- Grade mailers
- Affect admissions applications
- Compliance and Accounts Receivable information

## <span id="page-24-1"></span>**SOAHOLD: Reviewing a Hold**

To review a hold:

1. In the **Search** bar, enter the page name: **SOAHOLD**.

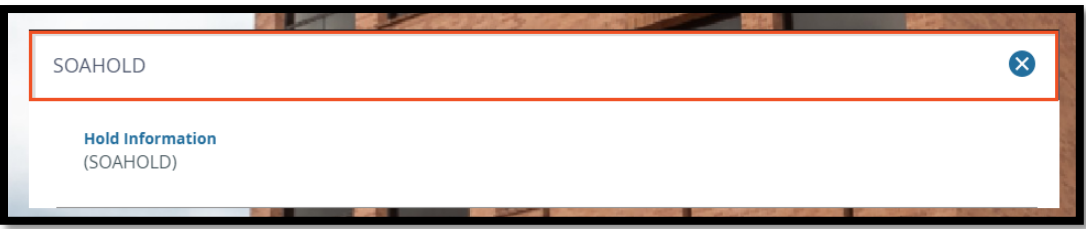

2. Click on the **Hold Information (SOAHOLD)** result.

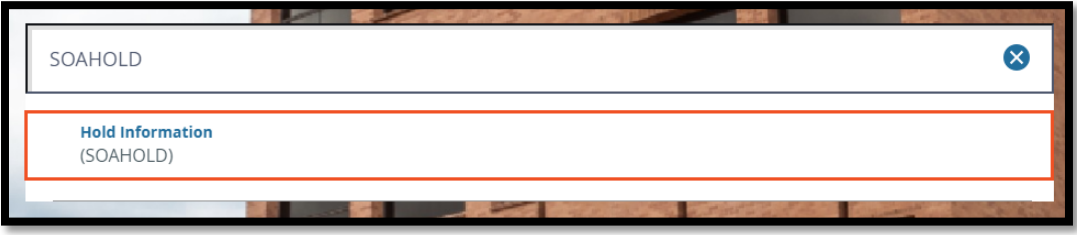

The test ID X00000099 carried over to the **SOAHOLD** page from the **SGASTDN** page.

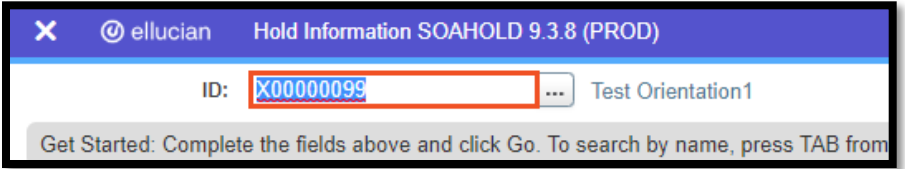

3. We will be using the same test ID so click **Go** or use the keyboard shortcut **Alt + PageDown**.

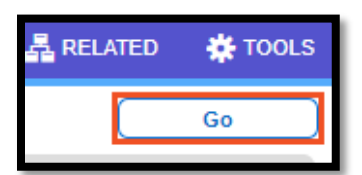

The **Hold Information SOAHOLD** page will be shown.

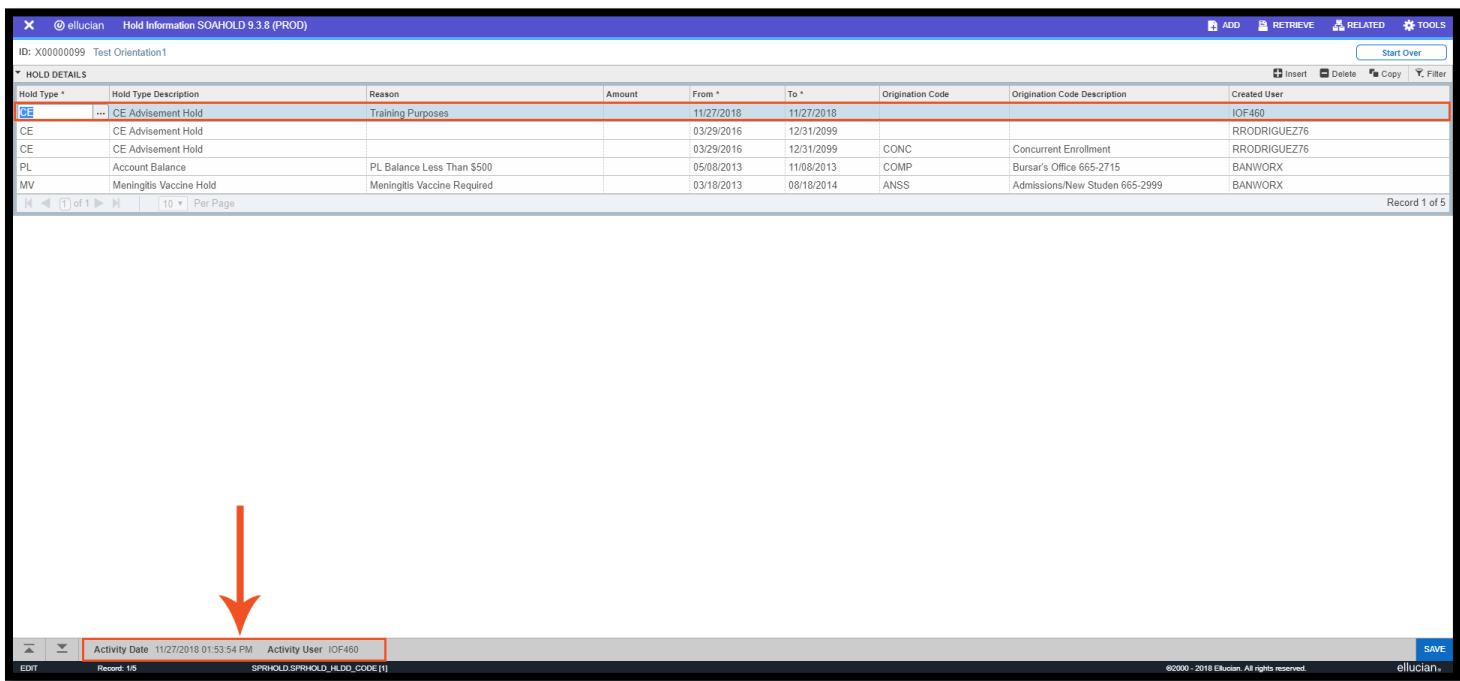

Notice the hold that is selected (first hold that is highlighted blue). Last **Activity Date** and **Activity User** (date, time, and last user who updated) will be shown in the gray bar located on the bottom of the page.

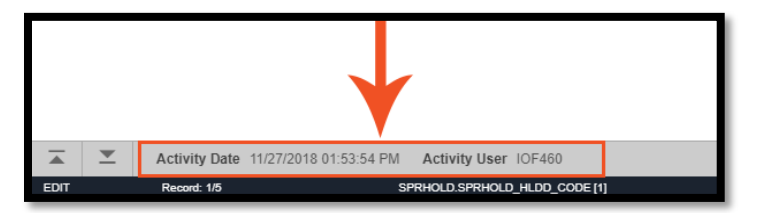

Moving to a different hold, you will see that the Activity date and time information has changed.

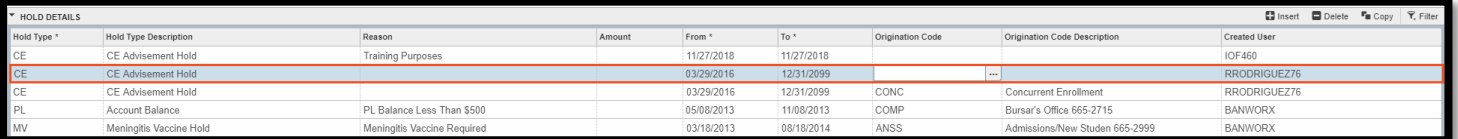

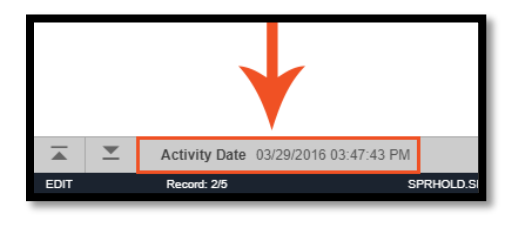

## <span id="page-26-0"></span>**SOAHOLD: Inserting a Hold**

Please use the test ID provided (X00000099) if you are following this guide and want to test inserting a hold.

To insert a hold:

1. Click on **Insert** or use the keyboard shortcut **F6**.

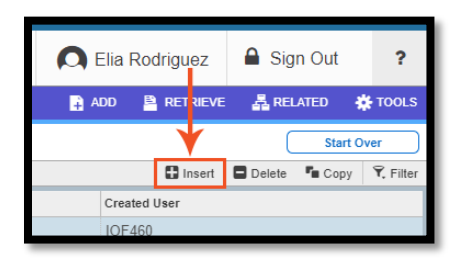

Fields with an asterisk (\*) are mandatory and must be filled.

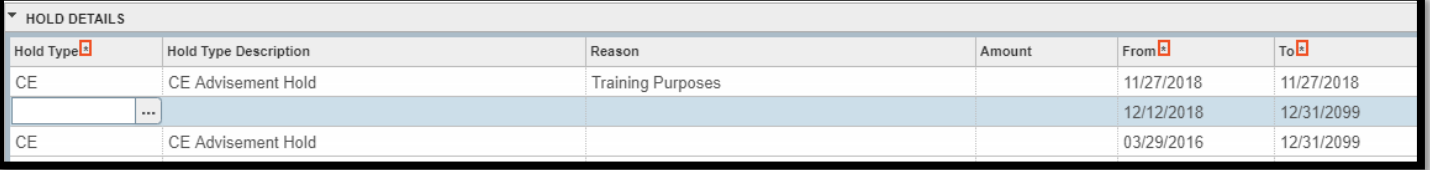

2. Click the **Lookup** icon (…) in the blank line.

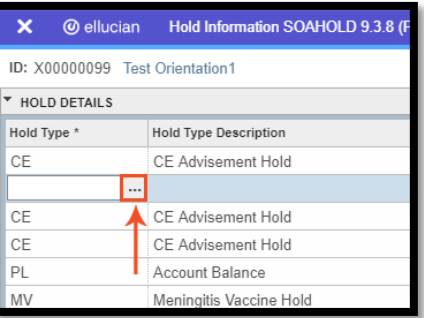

**Hold Type Codes (STVHLDD)** window will appear.

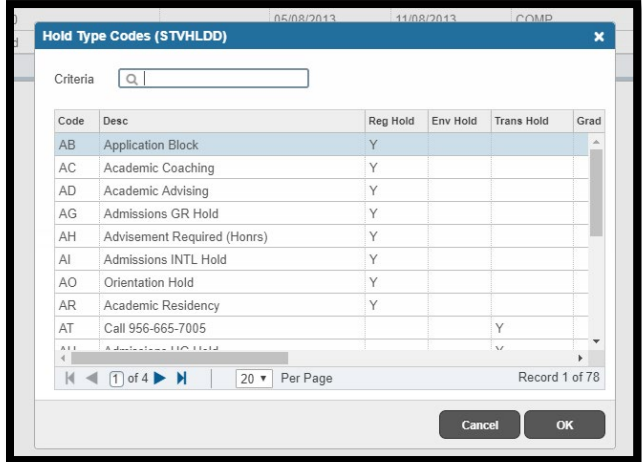

3. In the Criteria Search box, type **Advise** (this is just for training purposes. If you work with holds, type whichever description you use).

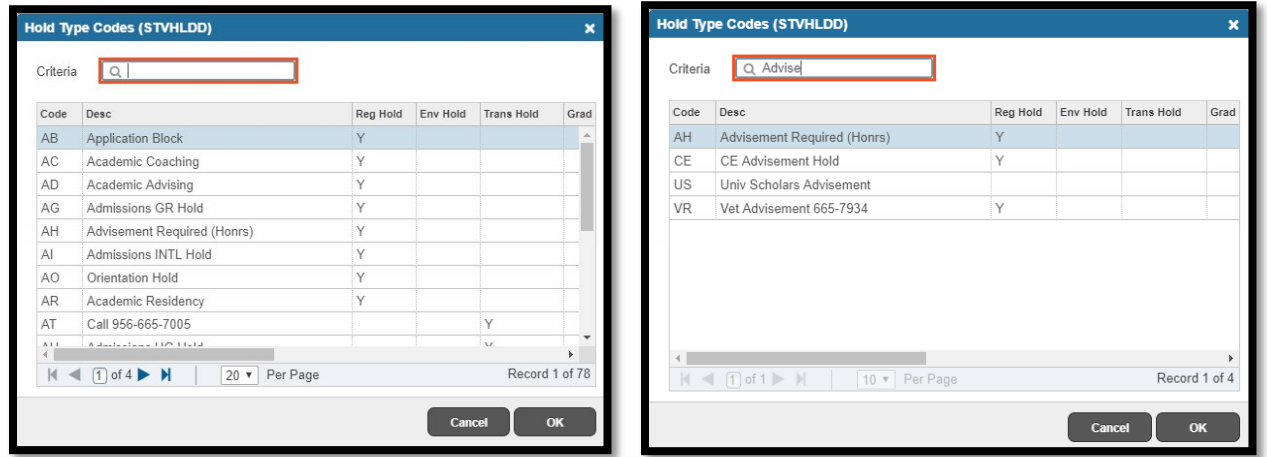

4. Select the code that says **CE Advisement Code** and click **OK**.

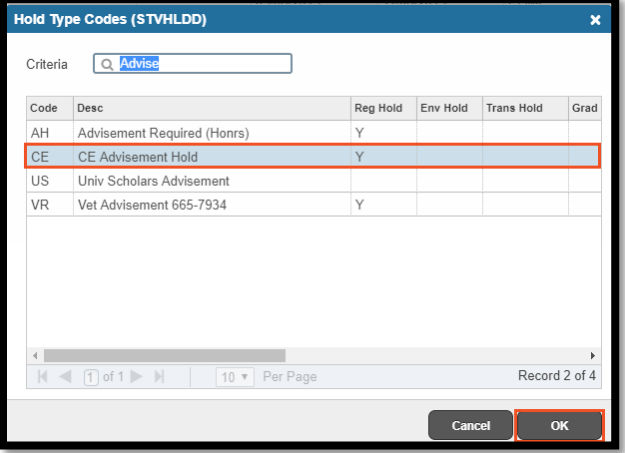

5. Entering a reason or comment in the **Reason** field isn't mandatory, but it is a best practice to leave a reason. For Training Purposes, I will enter Training Purposes Manual.

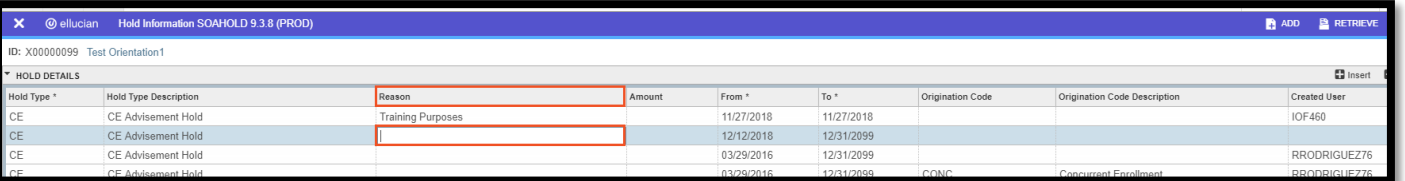

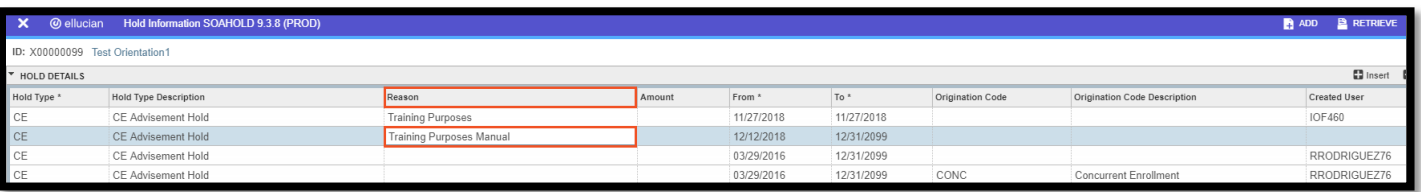

6. In the **From** field and **To** field leave the default date as is. At the time of this training manual, today's date is (12/12/2018). It may be different depending on the date access this manual.

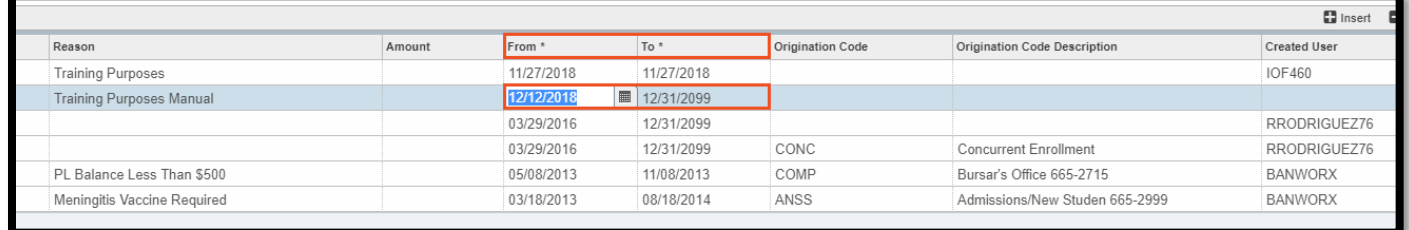

The **Origination Code** field is not mandatory, but for best practices you should enter an Origination Code, so whoever is reviewing the hold for the student in the future knows who to contact if there is a problem or error.

7. To enter an **Origination Code**, click on the blank field.

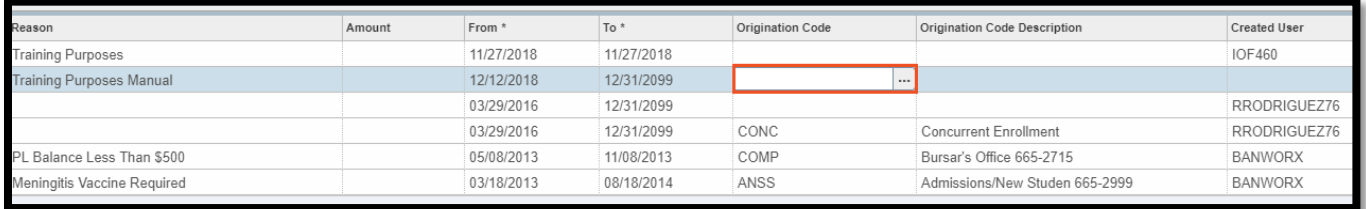

8. This will cause the **Lookup** icon to appear. Click on the **Lookup** icon (…).

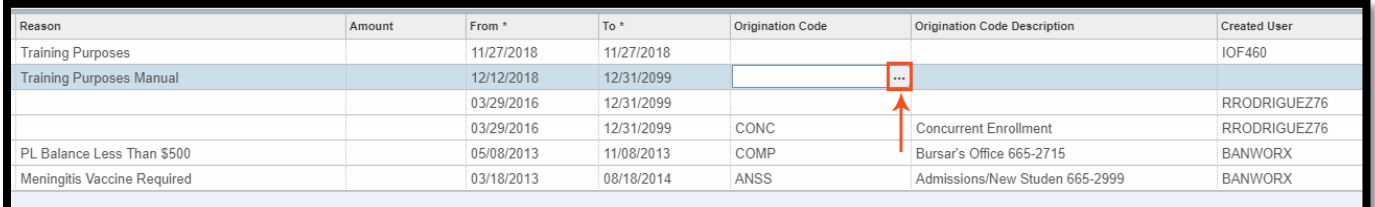

The Click on the **Lookup** icon (…). table will appear.

9. You can use **right arrow** to browse for codes or you can use the **Criteria** search box to browse for Originator Validation codes.

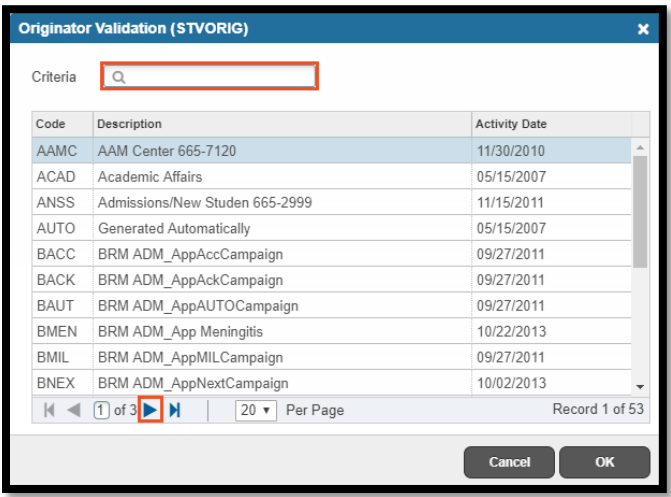

10. Because I am a Business Analyst who supports the Registrar office, I will enter **Reg** into the **Criteria** Search. I do not need to type in the entire description, partial description works. Depending on your role/department, this description can be different from the example shown below.

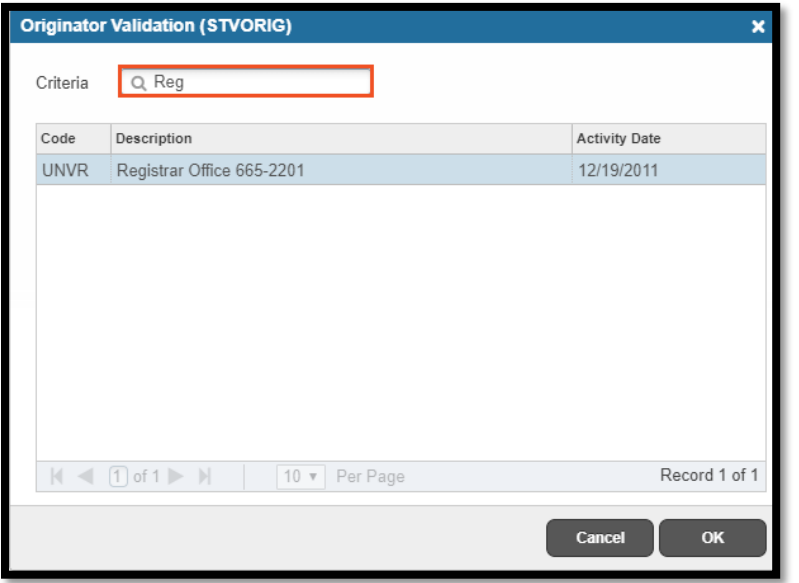

11. Click **OK**.

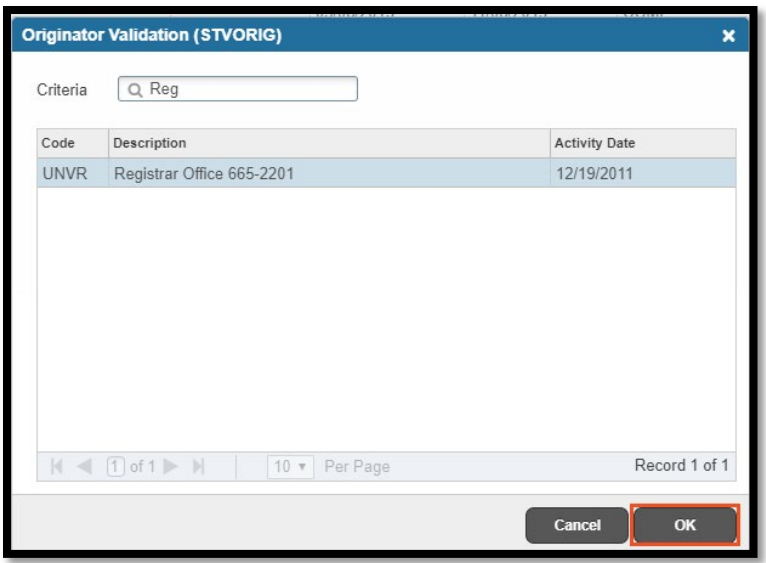

12. The **Origination Code (UNVR)** and **Origination Code Description (Registrar Office 665-2201)** was populated into the respective fields.

![](_page_29_Picture_68.jpeg)

13. Save changes by clicking on **Save** on the bottom-right corner or using keyboard shortcut **F10**.Click on the day you want.

![](_page_30_Picture_2.jpeg)

14. A green window saying Saved successfully (1 rows saved) will appear at the top-right corner of screen.

![](_page_30_Picture_50.jpeg)

You will see Activity Date and Activity information for the added hold in the gray footer bar at the bottom of screen.

![](_page_30_Picture_51.jpeg)

## <span id="page-31-0"></span>**SOAHOLD: Releasing a Hold**

To release a hold, simply change the To field for the hold to the current date.

1. Click on the **To** cell for the hold you wish to release.

![](_page_31_Picture_90.jpeg)

#### 2. Enter in the current date.

![](_page_31_Picture_91.jpeg)

- 3. Press **Enter** on your keyboard.
- 4. Click **Save** or use the keyboard shortcut **F10** to save your changes.

![](_page_31_Picture_9.jpeg)

5. A green window saying **Saved successfully (1 rows saved)** will appear at the top-right corner of screen.

![](_page_31_Picture_92.jpeg)

Changes will be documented on the bottom-left corner of screen where it says Activity Date and Activity User.

![](_page_31_Figure_13.jpeg)

## <span id="page-32-0"></span>**History**

Banner 9 keeps a history of recently opened pages. To view history:

1. Click on the **Folder** icon or use the keyboard shortcut **Ctrl + Y**.

![](_page_32_Picture_4.jpeg)

Recently opened pages will be shown.

![](_page_32_Picture_71.jpeg)

Clicking on a page will take you to that page without needing to do a search.

2. Close all pages by clicking on the '**X**' or using the keyboard shortcut **Ctrl + Q**.

![](_page_32_Picture_72.jpeg)

## <span id="page-33-0"></span>**Customizing Your Personal Menu: My Banner**

You can create shortcuts to tables and pages you frequently use by using My Banner.

To customize your personal menu:

1. In the **Search** bar, enter **"My Banner Maintenance"** or **"GUAPMNU"**.

![](_page_33_Picture_60.jpeg)

2. Select the **My Banner Maintenance (GUAPMNU)** option from the drop-down list of results.

![](_page_33_Picture_61.jpeg)

![](_page_33_Picture_62.jpeg)

A. Type – drop down menu showing you the list of Object options:

- i. Oracle Forms Module
- ii. Menu Object
- iii. QuickFlow Object
- iv. Job Submission Object
- v. Dynamically Liked Library.

\*NOTE: You may need to browse through the object lists to find the specific page you would like to add to your favorites.

![](_page_34_Picture_149.jpeg)

- B. **Object Type**: will show all available pages, jobs, menus or quickflows under the selected Type.
- C. **Add/Remove Buttons**: when an Object Type is selected you can add pages/jobs/etc. to the Object Selection (put into your favorites). Or you can remove page/jobs/etc. from Object Selection (remove from favorites).
- D. **Object Selection**: will show a list of the pages/jobs/etc. you have added to your favorites
- E. **Save**: you need to click on Save to save your selections.

In this example, I am wanting to favorite three pages: **SPAIDEN**, **SGASTDN** & **SOAHOLD.** 

3. In the right table, titled **Object Selection**, enter the text **SPAIDEN** in the blank field and press **Enter** on your keyboard.

![](_page_34_Picture_150.jpeg)

4. To add the **SGASTDN** page, click on **Insert** or use the keyboard shortcut **F6**.

![](_page_34_Picture_17.jpeg)

5. Type **SGASTDN** into the new field and press **Enter** on your keyboard.

![](_page_35_Picture_101.jpeg)

6. To add the **SOAHOLD** page, click on **Insert** or use the keyboard shortcut **F6**.

![](_page_35_Picture_4.jpeg)

7. Type **SOAHOLD** into the new field and press **Enter** on your keyboard**.**

![](_page_35_Picture_102.jpeg)

8. Click on **Save** (located at the bottom-right corner of screen) or use the keyboard shortcut **F10**.

![](_page_35_Picture_8.jpeg)

A pop-up message saying Saved successfully (3 rows saved) will be shown.

![](_page_35_Picture_10.jpeg)

9. Click the **'X'** button to close the **My Banner Maintenance** page.

![](_page_36_Picture_2.jpeg)

At this time the **My Banner** menu will not show up under **Menu**.

![](_page_36_Picture_4.jpeg)

A refresh needs to be done in order to view your changes.

10. Sign out of Banner by clicking on the **Sign Out** button.

![](_page_36_Picture_7.jpeg)

You will be taken to the<https://utrgv.edu/it/resources> page.

![](_page_36_Picture_82.jpeg)

11. Scroll down the page, and under the **INB** section, click on the **Banner 9 Admin on Production (Chrome preferred browser)** link.

![](_page_37_Picture_91.jpeg)

\*NOTE: You do not need to sign in again. Since Banner signs you out after 30 minutes of inactivity, and 30 minutes has not passed, you do not need to sign in again.

12. Click on the **Menu** icon.

![](_page_37_Picture_5.jpeg)

You will now see the **My Banner** menu along with the **Banner** menu.

![](_page_37_Picture_7.jpeg)

13. Click on **My Banner**.

![](_page_37_Picture_9.jpeg)

The three pages that were added to favorites are now shown.

![](_page_38_Picture_2.jpeg)

## <span id="page-38-0"></span>**My Banner Menu: Remove Pages from Favorites:**

1. Click on the **Search** icon.

![](_page_38_Picture_5.jpeg)

2. Enter **My Banner** into the search field.

![](_page_38_Picture_7.jpeg)

3. Click on **My Banner Maintenance**.

![](_page_38_Picture_9.jpeg)

4. Under the **Object Selection** table, double-click one of the pages. In this example, I will double click the **SPAIDEN.** page. Selected text will turn blue.

![](_page_39_Figure_2.jpeg)

5. Click on **Delete** or use the keyboard shortcut **Shift + F6**. Click on the **Remove Selection** button.

![](_page_39_Picture_116.jpeg)

The SPAIDEN page is no longer listed in the **Object Selection** table.

![](_page_39_Picture_117.jpeg)

6. To remove more than one page, double click both pages (SGASTDN & SOAHOLD) until text turns blue.

![](_page_39_Figure_8.jpeg)

7. Click the **Remove Selection** button.

![](_page_39_Picture_10.jpeg)

8. Save your changes by clicking on the **Save** button or using the keyboard shortcut **F10**.

![](_page_40_Picture_2.jpeg)

Changes won't take effect until you sign out of Banner again.

## <span id="page-40-0"></span>**QuickFlows**

QuickFlows allow you to access a set of pages in a specific sequence. If a change needs to be done for multiple forms, a QuickFlow can be used to update data more quickly and efficiently.

Features of QuickFlows:

- Streamline multi-page processes
- Customizable
- Accessible
	- $\circ$  Once created, QuickFlows are accessible to those who have access to the pages in the QuickFlow and who have access to QuickFlows.

## <span id="page-40-1"></span>**Running a QuickFlow**

In this guide, we will be going through an example on how to run a QuickFlow.

Because this is a training example, do not deviate from guide, and do not save.

To run a QuickFlow:

1. In the **Search** bar, type in **QuickFlow**.

![](_page_40_Picture_127.jpeg)

#### 2. Select **QuickFlow (GUAQFLW).**

![](_page_41_Picture_52.jpeg)

The **QuickFlow Form** window will appear.

![](_page_41_Picture_53.jpeg)

3. Click the **Lookup icon (…).**

![](_page_41_Picture_54.jpeg)

4. The **QuickFlow Query Page** will appear.

![](_page_41_Picture_55.jpeg)

- A. List of QuickFlow Codes
- B. List of forms for the selected QuickFlow Code.

In the example shown in the image above, ADM is the selected QuickFlow Code, therefore the list of forms shown for this QuickFlow are shown under Form Name.

- 1. SPAIDEN
- 2. SPAPERS
- 3. SOATEST
- 4. SOAHSCH
- 5. SAAADMS
- 5. Browse through the **QuickFlow Code** options by using the arrows or entering a page #.

![](_page_42_Picture_116.jpeg)

6. With the **ADM QuickFlow Code** selected, click the **Select** button located on the bottom-right corner of screen or use the keyboard shortcut **Alt + S**.

![](_page_42_Picture_117.jpeg)

The **ADM** QuickFlow Code will be populated into the **QuickFlow** field.

![](_page_42_Picture_118.jpeg)

7. Click **Start** to begin the QuickFlow.

![](_page_43_Picture_2.jpeg)

You will be taken to the first form of the ADM QuickFlow Sequence: **SPAIDEN 9.3.11(PROD) QuickFlow: ADM 1 0f 5.**

![](_page_43_Picture_97.jpeg)

8. In the **ID** field box, enter the following test ID: **X00000096**.

![](_page_43_Picture_98.jpeg)

9. Click **Go** or use the keyboard shortcut **Alt + PageDown**.

![](_page_43_Picture_8.jpeg)

You will be taken to the **SPAIDEN 9.3.11 QuickFlow: ADM: 1 of 5** page for the Test ID queried. You are still in the first of the ADM QuickFlow Sequence.

![](_page_43_Picture_99.jpeg)

Again, because this is just an example on how to run a QuickFlow, no changes will be made to the data.

10. Click on the '**X**', or use keyboard shortcut **Ctrl + Q**, to close the **SPAIDEN** form and go to go to the next form in the **ADM QuickFlow**.

![](_page_44_Picture_2.jpeg)

You will be taken to the 2nd page of the QuickFlow: **SPAPERS 9.3.11 (PROD) QuickFlow: ADM 2 of 5**.

![](_page_44_Picture_126.jpeg)

11. Click **Go** or use the keyboard shortcut **Alt + PageDown**.

![](_page_44_Picture_6.jpeg)

You will be taken to the **SPAPERS 9.3.11 QuickFlow: ADM: 2 of 5** page which shows Biographical data for the Test ID queried.

![](_page_44_Picture_127.jpeg)

**Reminder: No changes will be made or saved.**

12. Click on the **'X',** or use keyboard shortcut **Ctrl + Q**, to close the go to the next form in the ADM QuickFlow.

![](_page_44_Picture_11.jpeg)

You will be to the 3rd page of the QuickFlow: **SOATEST 9.3.6 (PROD) QuickFlow: ADM 3 of 5.**

![](_page_45_Picture_2.jpeg)

13. Click **Go** or use the keyboard shortcut **Alt + PageDown.**

![](_page_45_Picture_4.jpeg)

You will be taken to the **SOATEST 9.3.6 QuickFlow: ADM: 3 of 5** page which shows Test Score data for the Test ID queried.

![](_page_45_Picture_129.jpeg)

#### **Reminder: No changes will be made or saved.**

14. Click on the **'X',** or use keyboard shortcut **Ctrl + Q**, to close the **SOATEST** form and go to the next form in the **ADM QuickFlow**.

![](_page_45_Picture_9.jpeg)

You will be to the 4th page of the QuickFlow: **SOAHSCH 9.3 (PROD) QuickFlow: ADM 4 of 5.**

![](_page_45_Picture_11.jpeg)

15. Click **Go** or use the keyboard shortcut **Alt + PageDown**.

![](_page_45_Picture_13.jpeg)

You will be taken to the **SOAHSCH 9.3 QuickFlow: ADM: 4 of 5** page which shows High School Details data for the Test ID queried.

![](_page_46_Picture_103.jpeg)

**Reminder: No changes will be made or saved.**

16. Click on the **'X',** or use keyboard shortcut **Ctrl + Q**, to close the **SOAHSCH** form and go to the next form in the **ADM QuickFlow**.

![](_page_46_Picture_5.jpeg)

You will be taken to the **SAAADMS 9.3.11 QuickFlow: ADM: 5 of 5.**

![](_page_46_Picture_104.jpeg)

17. Enter the Term code **201910** into the Term field.

![](_page_46_Picture_105.jpeg)

18. Click **Go** or use the keyboard shortcut **Alt + PageDown**.

![](_page_46_Picture_11.jpeg)

You will be taken to the **SAAADMS 9.3.11 QuickFlow: ADM: 5 of 5** page which shows the Application data for the Test ID queried.

![](_page_47_Picture_72.jpeg)

19. To stop running the **ADM QuickFlow**, click on the **Tools** icon and select **Exit Quickflow** from the list of **ACTIONS**.

![](_page_47_Picture_73.jpeg)

20. Click **Cancel** or click the **'X'** to close the **QuickFlow Form (GUAQFLW)**.

![](_page_47_Picture_74.jpeg)

## <span id="page-48-0"></span>**Need a QuickFlow Created**

If you need a QuickFlow created, talk to the Business Analyst in your team/department so they create can one for you.

If you do not have a Business Analyst in your team/department, go to<https://enrollment.utrgv.edu/enrollmentdata> and submit a request for a QuickFlow.

- 1. Enter your UTRGV email and password to Sign In.
- 2. Click on **Submit New Request**.
- 3. Under **Category**, select **Banner Registrars**.
- 4. Enter a **Deadline** (by when you want the QuickFlow to be created).
- 5. In the **Subject** field enter: Requesting Creation of QuickFlow.
- 6. In the **Request Description** box, enter
	- a. Name of you want for QuickFlow Code
	- b. Description of QuickFlow Code
	- c. Pages and order of pages you want for the QuickFlow.
- 7. Check the **Send Emails?** box.
- 8. Click the **Submit Request** button.

![](_page_48_Picture_136.jpeg)

Your request has been submitted and you should receive a confirmation email about your request.

## <span id="page-49-0"></span>**All Keyboard Shortcuts**

All Banner 9 Keyboard Shortcuts and the corresponding Keyboard Shortcuts are listed below.

![](_page_49_Picture_228.jpeg)

![](_page_50_Picture_201.jpeg)